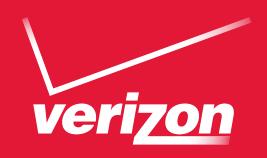

# User Guide

# Verizon 4G LTE Broadband Router

#### Verizon 4G LTE Broadband Router

No part of this publication may be reproduced, transmitted, transcribed, stored in a retrieval system, or translated into any language in any form or by any means without the written permission of NETGEAR, Inc.

#### **Trademarks**

NETGEAR, the NETGEAR logo, and Connect with Innovation are trademarks and/or registered trademarks of NETGEAR, Inc. and/or its subsidiaries in the United States and/or other countries. Information is subject to change without notice. © NETGEAR, Inc. All rights reserved.

#### **Technical Support**

To register your product, get the latest product updates, get support online, or for more information about the topics covered in this guide, visit the Verizon support website at <a href="http://support.verizonwireless.com/clc/">http://support.verizonwireless.com/clc/</a>.

#### Compliance

For regulatory compliance information, visit <a href="http://www.netgear.com/about/regulatory">http://www.netgear.com/about/regulatory</a>. See the regulatory compliance document before connecting the power supply.

# **Contents**

#### Verizon 4G LTE Broadband Router

| Chapter 4 Manage Your Network                                  |    |
|----------------------------------------------------------------|----|
| Set Password                                                   | 45 |
| Change the Default Password                                    |    |
| Change the Administrator Sign In Time-Out                      |    |
| Back Up or Restore Router Settings                             |    |
| Back Up the Configuration to a File                            |    |
| Restore the Configuration from a File                          |    |
| Reset Default Settings                                         |    |
| Traffic Meter                                                  | 48 |
| Router Status                                                  |    |
| View Connected Devices                                         | 55 |
| View Access Logs                                               | 55 |
| Perform Diagnostics                                            | 56 |
|                                                                |    |
| Chapter 5 Advanced Router Settings                             |    |
| Wi-Fi Repeating Function                                       | 59 |
| Port Forwarding/Port Triggering                                |    |
| Remote Computer Access Basics                                  |    |
| Port Triggering to Open Incoming Ports                         |    |
| Port Forwarding to Permit External Host Communications         |    |
| How Port Forwarding Differs from Port Triggering               |    |
| Set Up Port Forwarding                                         |    |
| Set Up Port Triggering                                         | 65 |
| Miscellaneous WAN Settings                                     | 67 |
| Set Up a Default DMZ Server                                    |    |
| LAN Setup                                                      |    |
| DHCP Settings                                                  | 72 |
| Reserved IP Addresses                                          | 73 |
| Quality of Service Setup                                       | 74 |
| QoS Priority Rule List                                         | 75 |
| Set Up QoS for Internet Access                                 | 76 |
| Dynamic DNS                                                    |    |
| Static Routes                                                  | 82 |
| Remote Management                                              | 85 |
| Universal Plug and Play                                        | 87 |
| Chapter 6 Troubleshooting                                      |    |
|                                                                | 00 |
| Basic Functioning  Troubleshoot Access to the Router Main Menu |    |
|                                                                |    |
| Troubleshoot Your Connection                                   |    |
| Connecting to the Internet                                     |    |
| Troubleshoot Internet Browsing                                 |    |
| Troubleshoot a TCP/IP Network Using the Ping Utility           |    |
| Test the LAN Path to Your Router                               |    |
| Test the Path from Your Computer to a Remote Device            | 96 |

#### Verizon 4G LTE Broadband Router

| Problems with Date and Time |                  |  |
|-----------------------------|------------------|--|
| Appendix A                  | Factory Defaults |  |
| Appendix B                  | List of Acronyms |  |
| Index                       |                  |  |

# **Setting Up Your Router**

1

This chapter describes how to set up your Verizon 4G LTE Broadband Router and establish an Internet connection.

- Hardware Features
- Assemble the Router
- Place the Router
- Connect Wi-Fi Devices to Your Router
- Sign In to Your Router
- Configure Your Internet Settings

**Note:** For more information about the topics that are covered in this guide, visit the support website at *support.verizonwireless.com/clc*.

Note: For online help, click ?

# **Hardware Features**

This section outlines the physical aspects of your router.

# **Router Front Panel**

The router front panel contains control buttons and status LEDs. To verify status and connections, use the LEDs.

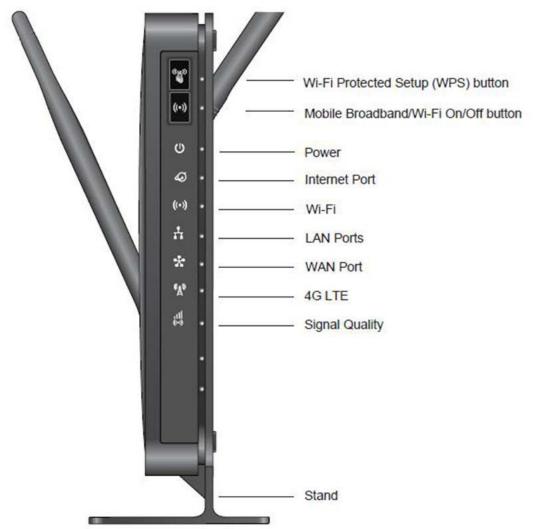

The following table describes each LED and button on the front panel of the router.

Table 1. LED descriptions

| LED           | Activity                                                                                                    | Description                                                                                                    |
|---------------|----------------------------------------------------------------------------------------------------|----------------------------------------------------------------------------------------------------|
| WPS           | Wi-Fi Protected Setup (WPS) lets you connect to a secure Wi-Fi network without typing its password. Press the Wi-Fi Protected Setup ( <b>WPS</b> ) button on the router and, within two minutes, connect other Wi-Fi devices with WPS capability. For more information about this function, see <i>Join Your Wireless Network</i> on page 30. |                                                                                                    |
| ((•))         | Press this button to turn off the Wi-Fi connection. Wi-Fi and 4G LTE are turned on by default settings.                                                                                                    |                                                                                                    |
| Power         | Solid green                                                                                                    | The router is turned on and operating normally.                                                                 |
| (h) •         | Solid amber                                                                                                    | POST (power-on self-test) is in progress.                                                                       |
|               | Off                                                                                                    | Router power is off.                                                                                            |
| Internet Port | Solid green                                                                                                    | An Internet connection is established.                                                                          |
| •             | Solid amber                                                                                                    | Traffic meter limit has been reached, and traffic is blocked. Users can set this feature.                       |
|               | Blinking green                                                                                                    | Data is being transmitted over the Internet connection.                                                         |
|               | Blinking amber                                                                                                    | Traffic meter limit has been reached, but traffic is not blocked. Users can set this feature.                   |
|               | Blinking green and amber                                                                                                    | Failover from wide area network (WAN) to mobile broadband occurred.                                             |
|               | Off                                                                                                    | No Internet connection is detected.                                                                             |
| Wi-Fi         | Blinking blue                                                                                                    | Data is being transferred over the Wi-Fi link.                                                                  |
| ((•))         | Off                                                                                                    | The wireless Internet is turned off.                                                                            |
| LAN Ports     | Solid green                                                                                                    | The local area network (LAN) Ethernet ports have detected wired links with computers or other Ethernet devices. |
| •             | Blinking                                                                                                    | Data is being transmitted.                                                                                      |
|               | Off                                                                                                    | No link is detected on these ports.                                                                             |
| WAN Port      | Solid green                                                                                                    | The wide area network (WAN) Ethernet port has detected an active link.                                          |
| *             | Blinking                                                                                                    | Data is being transmitted or received.                                                                          |
|               | Off                                                                                                    | No link is detected on this port.                                                                               |
| 4G LTE        | Solid blue                                                                                                    | 4G LTE or 3G coverage is established for the router.                                                            |
| (A)           | Off                                                                                                    | No 4G LTE or 3G coverage is detected.                                                                           |

Table 1. LED descriptions (continued)

| LED            | Activity    | Description                               |
|----------------|-------------|-------------------------------------------|
| Signal Quality | Solid blue  | A strong signal is detected.              |
|                | Solid green | A good signal is detected.                |
| (-7)           | Solid amber | A weak signal is detected.                |
|                | Off         | No signal or service failure is detected. |

# **Router Back Panel**

The back panel of the router contains port connections.

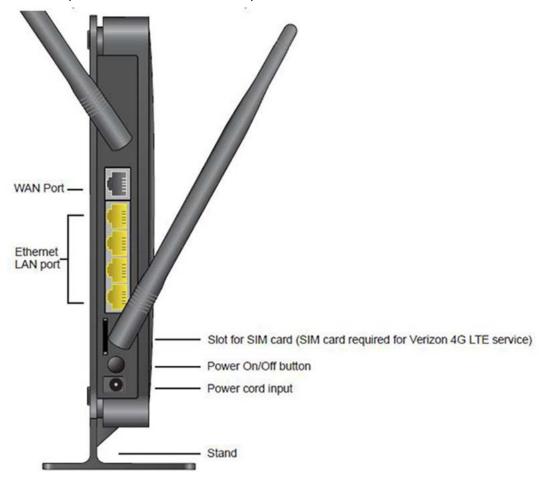

#### **Router Label**

Your router's label indicates:

- MAC address
- Serial number
- WPS security PIN
- IMEI number
- Factory default sign in information.
- Wi-Fi Name and password unique to each router

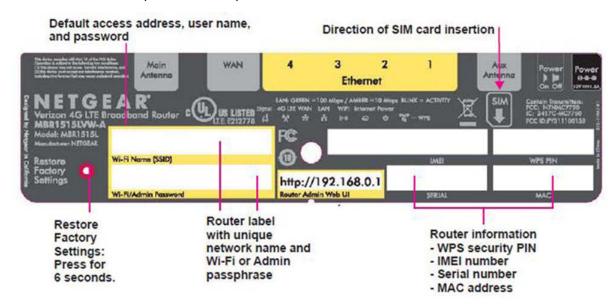

#### Wi-Fi Name and Password

Computers, smartphones, and tablets that connect to the router wirelessly and do not support Wi-Fi Protected Setup (WPS) use a unique network name and password information to connect. For more information, see *Add Wireless Devices That Do Not Support WPS on page 32*.

#### **Restore Factory Settings**

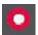

Insert a paperclip into the hole and press for six seconds. Pressing the Restore Factory Settings button causes the Power LED to blink amber and turn green as the router resets to the factory default settings. See *Appendix A, Factory Defaults*.

# **Assemble the Router**

To assemble the router, insert the SIM card and attach the antennas.

**Note:** Make sure that you insert the SIM card before you turn on the router. If you turn on the router without a SIM card, the router might reboot.

## Insert the SIM Card

1. Install the 4G LTE SIM card.

**Note:** The SIM card is a small rectangular plastic card that stores your phone number and important information about your wireless service. Insert the SIM card into the slot until you hear a click.

Insert card into the slot with the gold contacts facing the back of the router and the cut-off corner facing inward.

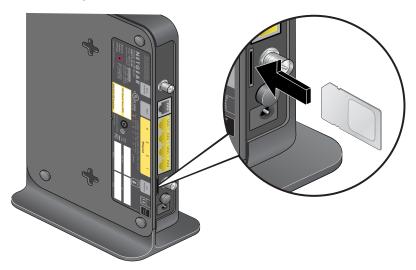

To remove, gently press the SIM card inward to release, and remove it from the slot.

# **Attach the Antennas**

Your router comes with two detachable antennas. These two external antennas are required for proper 4G LTE service.

1. Align the antennas with the antenna posts on your router.

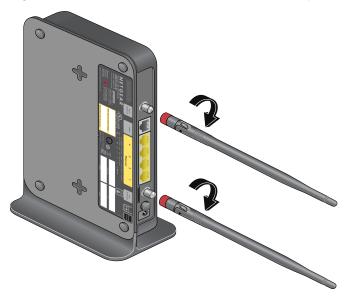

- 2. Mount and secure the antennas on the threaded antenna posts by twisting the red, textured connectors.
- 3. Swivel the antennas in any direction for best fit.

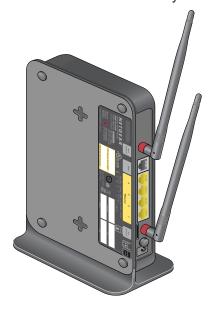

4. For best 4G LTE reception, position external antennas at right angles to each other.

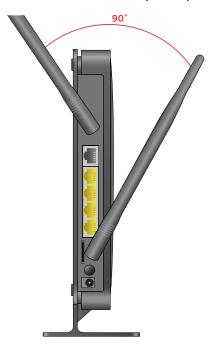

# **Place the Router**

- 1. Place your router in a central area. Here are some additional tips:
  - Position your router upright and near a power outlet in an easily accessible area.
  - Locate your router indoors where you receive a strong mobile broadband signal (preferably near a window) for best 4G LTE coverage.
  - Avoid physical obstructions whenever possible.
  - Avoid placing your router close to reflective or metal surfaces, such as:
    - Mirrors
    - Metal file cabinets
    - Stainless steel countertops
  - Place your router away from electrical equipment or appliances (microwave ovens) that can also generate Wi-Fi signal interference.

**Note:** Make sure that you insert the SIM card before you turn on the router (see *Insert the SIM Card* on page 10). If you turn on the router without a SIM card, the router might reboot.

2. Connect the power cord to the power input on the rear of the router and plug it into an outlet.

#### Press the Power On/Off button.

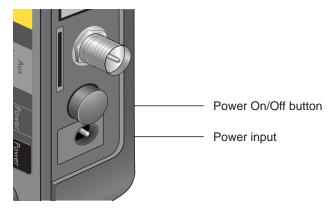

# **Connect Wi-Fi Devices to Your Router**

After you have assembled your router and powered it on, connect your smartphones, tablets, computers, or gaming consoles to the router.

#### > To connect Wi-Fi devices to your router:

- 1. Go to your computer, smartphone, or tablet's settings or software managing wireless connections.
- 2. Scan for new or available Wi-Fi networks.
- 3. Locate your router's Wi-Fi network.

The Wi-Fi name and password are printed on your router. The Wi-Fi device scans for all wireless networks in your area.

4. Select your Wi-Fi network and connect.

The name appears as "Verizon – MBR1515 – XXXX" (where X = last four digits of the MAC address).

**Note:** For a WPS (Wi-Fi Protected Setup) connection, sometimes referred to as Push 'N' Connect, press the **WPS** button on the router. Follow your computer, smartphone, or tablet's instructions to finish the WPS process.

# **Sign In to Your Router**

After setting up your router, use your web browser to sign in to the router to view or change its settings.

**Note:** Your computer must be configured for Dynamic Host Configuration Protocol (DHCP). For help configuring DHCP, see your computer's manual.

If you remain inactive for five minutes during online setup, you will be automatically signed out.

**Note:** You can reset the automatic sign out duration on the **Set Password** screen (see *Change the Administrator Sign In Time-Out* on page 46).

#### > To sign in to the router:

1. Go to http://192.168.0.1.

The following screen appears.

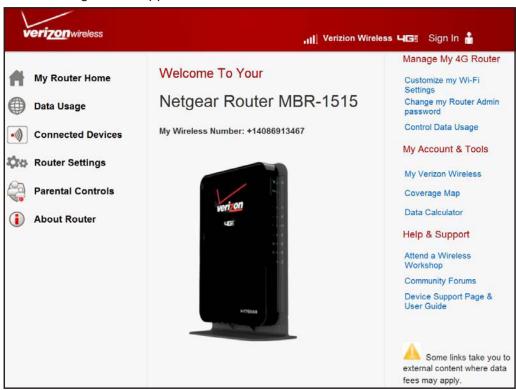

2. In the upper right corner, click **Sign In**.

The following screen appears.

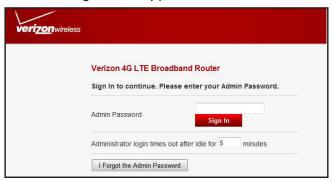

- 3. Enter the Wi-Fi Admin Password printed on your router's label.
- 4. In the Administrator login times out after idle for field, enter your desired number of minutes after which the router signs out of the webpage.
- 5. Click Sign In.

To learn how to change the password, see Change the Default Password on page 45.

**Note:** If you forget your password, restore your router to its factory default settings, which resets the password. See *Appendix A, Factory Defaults*.

# **Configure Your Internet Settings**

To connect to the Internet, you need an active broadband service account. The broadband service can be a service from Verizon or WAN Ethernet broadband (such as DSL or cable broadband) from any Internet service provider.

Depending on the environment in which the router functions and the mobile broadband services that Verizon offers, you can let the router function in any of the following mobile broadband modes:

- Automatic (4G LTE, CDMA): This is the default Internet connection mode, in which the
  router can fall back automatically from 4G LTE service to CDMA, EVDO, or 1xRTT
  service, depending on the environment. CDMA, EVDO, and 1xRTT are different types of
  3G services.
- 4G LTE only: The router functions in 4G LTE mode only and does not fall back to another type of service if 4G LTE service is not available.
- CDMA Auto (EVDO, 1xRTT): The router functions in Code Division Multiple Access
  (CDMA) mode, which is a 3G service mode, and can switch automatically from CDMA to
  EVDO or 1xRTT service, depending on the environment. EVDO and 1xRTT are different
  types of 3G services.
- **EVDO only**: The router functions in Evolution-Data Optimized (EVDO) mode only, which is a 3G service mode.
- **1xRTT only**: The router functions in 1 times Radio Transmission Technology (1xRTT) mode only, which is a 3G service mode.

If WAN Ethernet broadband service is required, contact your Internet service provider for:

- Your user name
- Password
- Network name

You will also configure some or all of the settings described in the sections listed below:

- 4G LTE Broadband Settings on page 16 (not required if you are using an WAN Ethernet broadband connection only).
- Switch Between 4G LTE Broadband and WAN Ethernet Broadband Mode on page 18 (required only if you are changing the Internet connection mode from 4G LTE broadband to WAN Ethernet broadband).
- WAN Ethernet Broadband Settings on page 19 (not required if you are using a 4G LTE broadband connection only).
- Use 4G LTE Broadband as a Failover Connection Method on page 20 (required only if you are using WAN Ethernet broadband as the Internet connection mode and want to use 4G LTE broadband as a backup method in case the WAN Ethernet broadband connection fails).

# **4G LTE Broadband Settings**

- > To manually configure your 4G LTE broadband Internet settings:
  - 1. Sign in to the web user interface.
  - 2. From the main menu, select Router Settings > Router > 4G LTE Broadband Settings.

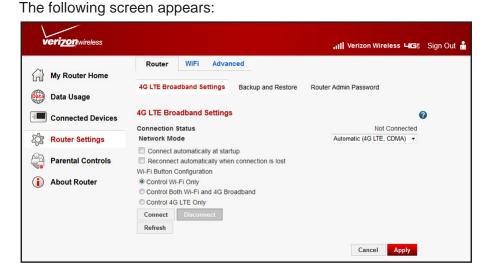

**Note:** To connect to the 4G LTE network, you need an active Verizon broadband service account.

## **3.** Adjust the settings as needed.

The fields in this screen are described in the following table:

| Settings                                        | Description                                                                                                    |  |
|-------------------------------------------------|----------------------------------------------------------------------------------------------------|--|
| Connection Status                               | Indicates the state of the Internet connection, for example, Disconnected, Negotiating, Detecting Modem, Connecting, or Connected.                                                                                                    |  |
| Network Mode                                    | <ul> <li>Select one of the following:</li> <li>Automatic (4G LTE, CDMA). This is the default Internet connection mode, in which the router can fall back automatically from 4G LTE service to CDMA, EVDO, or 1xRTT service, depending on the environment.</li> <li>4G LTE only. The router functions in 4G LTE mode only and does not fall back to another type of service if 4G LTE service is not available.</li> <li>CDMA Auto (EVDO, 1xRTT). The router functions in Code Division Multiple Access (CDMA) mode, which is a 3G service mode, and can switch automatically from CDMA to EVDO or 1xRTT service, depending on the environment.</li> <li>EVDO only. The router functions in Evolution-Data Optimized (EVDO) mode only, which is a 3G service mode.</li> <li>1xRTT only. The router functions in 1 times Radio Transmission Technology (1xRTT) mode only, which is a 3G service mode.</li> </ul> |  |
| Connect automatically at startup                | If selected, the router automatically connects to the network. This should be selected after sign-in information is provided.                                                                                                    |  |
| Reconnect automatically when connection is lost | If selected, the router attempts to reconnect to the network if the connection is lost. This option is normally selected.                                                                                                    |  |
| Wi-Fi Button<br>Configuration                   | <ul> <li>Control Wi-Fi Only. Pressing the Wi-Fi button toggles the Wi-Fi function on and off. If the Wi-Fi function is enabled, the 4G LTE broadband function is unaffected.</li> <li>Control Both Wi-Fi and 4G LTE Broadband. Pressing the Wi-Fi button toggles both the Wi-Fi function and 4G LTE broadband on and off, at the same time. Depending on the coverage, 4G LTE broadband coverage might or might not be connected successfully.</li> <li>Control 4G LTE Only. Pressing the Wi-Fi button toggles the 4G LTE function on and off, if the function is enabled. The Wi-Fi function is unaffected.</li> </ul>                                                                                                    |  |

## **4.** Select one of the following:

- Connect: Manually connect to the network.
- **Disconnect**: Disconnect from the current network.
- Refresh: Update the connection status.
- Cancel: Discard changes.
- **Apply**: Apply the changes that you made.

# Switch Between 4G LTE Broadband and WAN Ethernet Broadband Mode

- > To switch between 4G LTE broadband and WAN Ethernet broadband mode:
  - 1. Sign in to the web user interface.
  - 2. From the main menu, select Router Settings > Advanced > Broadband Settings.
    The following screen appears:

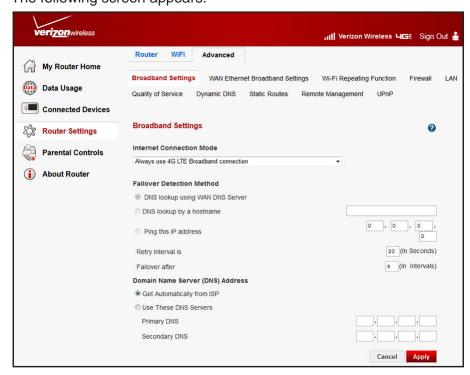

3. Change the Internet Connection Mode to Always use WAN Ethernet connection.

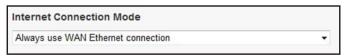

Specify how DNS servers are assigned.

Select either **Get Automatically from ISP** or **Use These DNS Servers**.

If you select **Use These DNS Servers**, enter server addresses.

5. Click Apply.

# **WAN Ethernet Broadband Settings**

- > To manually configure your WAN Ethernet Broadband Internet settings:
  - 1. Sign in to the web user interface.
  - From the main menu, select Router Settings > Advanced> WAN Ethernet Broadband Settings.

The following screen appears:

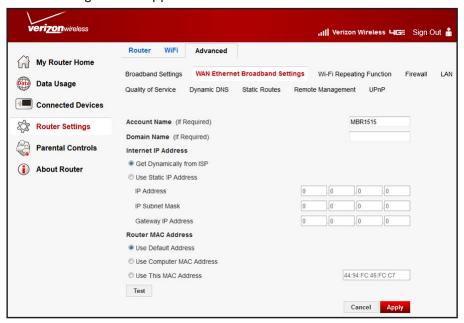

3. Adjust the settings as needed.

The fields in this screen are described in the following table:

| Settings                     | Description                                                                                                    |
|------------------------------|----------------------------------------------------------------------------------------------------|
| Account Name (If Required)   | This name is also known as the host name or system name.  Enter your account name or user name in this field. For example, if your main mail account is JerAB@ISP.com, enter JerAB in this field.  Enter your ISP-assigned host name, if given (for example, CCA7324-A).                                                                                                    |
| Domain Name (If<br>Required) | Leave this field blank unless your ISP requires the domain name. If you have a domain name given to you by your ISP, enter it in this field. For example, Earthlink Cable might require a host name of home, and Comcast sometimes supplies a domain name. If you have a cable router, this domain name is usually the workgroup name.  For example, if your ISP mail server is mail.xxx.yyy.zzz, enter xxx.yyy.zzz as the domain name. |

| Settings               | Description                                                                                                    |  |
|------------------------|----------------------------------------------------------------------------------------------------|--|
| Internet IP<br>Address | Get Dynamically From ISP. If you sign in to your service or your ISP did not provide you with a fixed IP address, the router finds an IP address for you automatically.                                                 |  |
|                        | <ul> <li>Use Static IP Address. If you have a fixed (or static IP) address and your ISP has provided you with an IP address, enter the address, subnet mask, and gateway IP address into the correct fields.</li> </ul> |  |
|                        | For example:                                                                                                    |  |
|                        | - IP Address. 24.218.156.183                                                                                                    |  |
|                        | - Subnet mask. 255.255.255.0                                                                                                    |  |
|                        | - Gateway IP Address. 24.218.156.1                                                                                                    |  |
| Router MAC<br>Address  | Use Default MAC Address. Your computer's local address is its unique address on your network.                                                                                                    |  |
|                        | • Use Computer MAC Address. Select if your ISP requires MAC authentication. This disguises the router's MAC address with the computer's own MAC address.                                                                |  |
|                        | • Use This MAC Address. Select if you want to manually enter the MAC address for a different computer.                                                                                                    |  |
|                        | The format for the MAC address is XX:XX:XX:XX:XX. This value might be changed if <b>Use Computer MAC Address</b> is selected once a value has already been set.                                                         |  |

- **4.** Click one of the following buttons:
  - **Test**: Connect to the My Verizon website.
  - Cancel: Discard changes.
  - Apply: Apply any changes.

If you connect successfully and your settings work, click **Sign out** to exit these screens.

# Use 4G LTE Broadband as a Failover Connection Method

For this type of Internet connection mode, you must have both WAN Ethernet broadband and 4G LTE broadband accounts. If the WAN Ethernet broadband connection fails, the router switches automatically to the 4G LTE broadband connection.

- > To configure 4G LTE broadband as a failover connection method:
  - 1. Sign in to the web user interface.
  - 2. From the main menu, select Router Settings > Advanced > Broadband Settings.

#### The following screen appears:

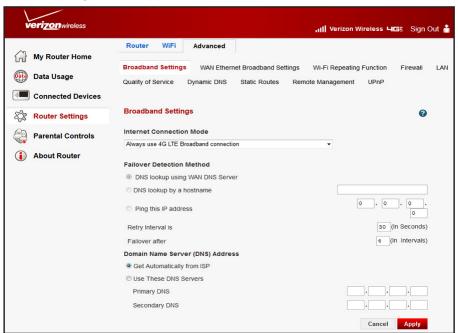

3. Change the Internet Connection Mode to Use Ethernet connection first and if fails use Mobile Broadband connection.

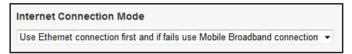

The **Failover Detection Method** buttons become available.

- 4. Select the failover detection method that determines if a failover occurs from the WAN Ethernet broadband connection to the 4G LTE broadband connection:
  - DNS lookup using WAN DNS Server. A failover occurs if the router can no longer reach the default WAN DNS server over the Ethernet connection.
  - **DNS lookup by a hostname**. A failover occurs if the router can no longer reach a specific host name over the Ethernet connection.

Enter the host name.

• **Ping this IP address**. A failover occurs if the router can no longer ping a specific IP address over the Ethernet connection.

Enter the IP address to which the ping is sent.

- **5.** Configure the retry period and number of retry attempts before a failover occurs:
  - Retry Interval is. Enter the interval in seconds after which the router attempts to detect if the WAN Ethernet broadband connection is still up. The default is 30 seconds.
  - Failover after. Enter the number of times that the router can detect that the WAN
    Ethernet broadband connection is down before the router fails over. The default is
    4 times.

#### Verizon 4G LTE Broadband Router

# 6. Click Apply.

**Note:** After a failover occurs, if the WAN Ethernet broadband connection comes back up, the router switches back automatically to the WAN Ethernet broadband connection.

# Plan Your Network and Configure Wireless Settings

For a wireless connection, your router and computer, smartphone, or tablet will need to have the same Wi-Fi network name and security settings. Verizon recommends that you use wireless security.

Your router is preset with security features and uses a unique Wi-Fi network name and password. This information is printed on the router label and will be used to set up your Wi-Fi capable computers, smartphones, and tablets.

This chapter covers the following topics:

- Plan Your Wireless Network
- Enhance Your Wi-Fi Security
- Join Your Wireless Network
- Advanced Wi-Fi Settings
- Restrict Connectivity by MAC Address

**Note:** The wireless range is 300 feet (100 meters), but can be weakened by walls or other obstructions. We recommend using wireless security to prevent unauthorized connections to your network.

Note: For online help, click 2.

# **Plan Your Wireless Network**

Your router is preset with a:

- Wi-Fi network name
- Password
- Security option

The default Wi-Fi network name and password appear on the router label (see *Router Label* on page 9).

**Note:** The default Wi-Fi network name and password are uniquely generated for every router.

Verizon recommends that you do not change your default security settings. If you do decide to change your default security settings, please make a note of your new settings.

**Note:** If you use a computer connected through Wi-Fi to change the Wi-Fi network name or other wireless security settings, you are disconnected when you click **Apply**. To avoid a disconnection, use a computer with a wired LAN connection to the router.

If you change the default security settings, be aware of the following:

- For compliance and compatibility between similar products in your area, the operating channel and region must be set correctly.
- To configure the wireless network, either choose the wireless settings, or use Wi-Fi Protected Setup (WPS) to automatically set the Wi-Fi network name and turn on security.
- To change the wireless settings, you must know the:
  - **Wi-Fi network name**: The default network name is printed on the router label (see *Router Label* on page 9).
  - Wireless security option: Check your computer, smartphone, or tablet's documentation for a list of supported options.

#### **Router Placement**

For best results, place your router according to the following guidelines:

- Near the center of your computer area.
- In an elevated spot, such as a high shelf, where all wirelessly connected computers and devices have line-of-sight access (even if through walls).
- Away from sources of interference.

- Away from large metal surfaces.
- In the vertical position (as an example, see the figure in *Router Back Panel* on page 8).

# **Range Guidelines**

Your wireless router has an indoor range of 300 feet (100 meters). Such distances can allow unauthorized connections to your network.

Verizon recommends using the security features of your wireless router. Without using the router's security features, your wireless data transmissions can be received by anyone within range.

# **Enhance Your Wi-Fi Security**

You can enhance the security of your wireless network in several ways:

- Restrict connectivity based on MAC address: Allows only trusted computers to connect; unknown computers cannot wirelessly connect to the router, but the data sent over the wireless link is fully exposed.
- Turn off the broadcast of the Wi-Fi network name: Only users who have the correct network name can connect. This approach blocks any wireless network "discovery" features but the data is still exposed.
- Wired Equivalent Privacy (WEP): Data encryption provides data security. WEP Shared
  Key authentication and WEP data encryption block all but the most determined
  eavesdropper. Only WPA-PSK and WPA2-PSK supersede this data encryption mode.
- WPA-PSK (TKIP), WPA2-PSK (AES): Wi-Fi Protected Access (WPA) using a pre-shared key to authenticate and create the initial data encryption keys, making it almost impossible to compromise.
- Each router is preconfigured for WPA-PSK/WPA2-PSK mixed mode.

**Note:** Connect your computer directly to the router with an Ethernet cable before changing the network name or wireless security.

# **View or Manually Configure the Wireless Settings**

- > To view or manually configure the wireless settings:
  - 1. Sign in to the web user interface.
  - 2. From the main menu, select Router Settings > Wi-Fi > Wi-Fi Profile.

The following screen appears:

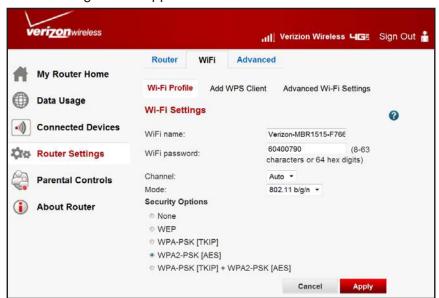

The settings for this screen are explained in the following table:

| Settings            |                              | Description                                                                                                    |
|---------------------|------------------------------|----------------------------------------------------------------------------------------------------|
| Wireless<br>network | Wi-Fi network name<br>(SSID) | The wireless network name can contain up to 32 case-sensitive characters.  When more than one wireless network exists, network names provide a means for separating the traffic. To join a network, the user will need to know the network name.                                                                                                    |
|                     | Wi-Fi password               | The 8 – 63 character or 64 hex digit Wi-Fi password (any combination of 0-9, a-f, or A-F) used to connect wirelessly to your router.                                                                                                    |
|                     | Channel                      | The wireless channel used by the gateway. The default is Auto.  Do not change the channel unless you experience interference (as indicated by lost connections or slow data transfers). If this happens, try a different channel.  If you are using multiple access points, set adjacent access points to use different radio frequency channels to reduce interference. The |
|                     | Mode                         | recommended channel spacing between adjacent access points is five channels (for example, use Channels 1 and 6, or 6 and 11).  Available settings are 802.11 b/g/n (default) or 802.11 b/g.                                                                                                    |

| Settings            |                                    | Description                                                                                                    |
|---------------------|------------------------------------|----------------------------------------------------------------------------------------------------|
| Security<br>Options | None                               | Use this setting to establish wireless connectivity before setting up wireless security.                                                                                        |
|                     | WEP                                | Use encryption keys and data encryption for data security. You can select 64 bit or 128-bit encryption. See <i>Configure WEP</i> on page 28.                                    |
|                     | WPA-PSK (TKIP)                     | Allow only computers configured with WPA to connect to your router. See Configure WPA, WPA2, or WPA + WPA2 on page 27.                                                          |
|                     | WPA2-PSK (AES)                     | Allow only computers configured with WPA2 to connect to your router. See <i>Configure WPA</i> , <i>WPA2</i> , <i>or WPA</i> + <i>WPA2</i> on page 27.                           |
|                     | WPA-PSK (TKIP) +<br>WPA2-PSK (AES) | Allow computers configured with either WPA-PSK or WPA2-PSK security to connect to your router. See <i>Configure WPA</i> , <i>WPA2</i> , or <i>WPA</i> + <i>WPA2</i> on page 27. |

- 3. Modify any desired Wi-Fi settings.
- 4. Click Apply.
- 5. Set up and test your Wi-Fi capable computer, smartphone, or tablet to make sure that they can connect wirelessly.

If you cannot connect wirelessly, check the following:

- You might be connected to a different router. Check your settings to see if they are set to automatically connect to the first open network.
- You might not be connecting to the router because it is interfering with other wireless computers, smartphones, or tablets. To avoid this, try changing the channel.

For more information about available security options, see *Configure WPA*, *WPA2*, or *WPA* + *WPA2* on page 27. Otherwise, continue to *Join Your Wireless Network* on page 30.

# Configure WPA, WPA2, or WPA + WPA2

Both Wi-Fi Protected Access (WPA) and Wi-Fi Protected Access II (WPA2) provide strong data security.

- WPA with TKIP is a software implementation that can be used on Windows systems with Service Pack 2 or later.
- WPA2 with AES is a hardware implementation.

Consult your computer, smartphone, or tablet's documentation for instructions when changing WPA settings.

Wi-Fi Protected Setup (WPS), or Push "N' Connect, implements WPA/WPA2 wireless security on the router and your WPS-compatible wireless computer, smartphone, or tablet at the same time.

**Note:** If you are using a wireless connection to configure wireless security settings, you will be disconnected when you click **Apply**. To modify your router settings, you will need to set up your wireless device to match the new security settings and reconnect to the network.

#### > To configure WPA or WPA2 in the router:

- 1. Sign in to the web user interface.
- 2. From the main menu, select Router Settings > Wi-Fi > Wi-Fi Profile.

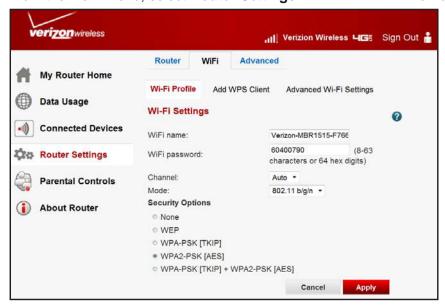

- 3. Under Security Options, choose either WPA-PSK or WPA2-PSK.
- 4. Enter a Wi-Fi password.
- 5. Click Apply.

# **Configure WEP**

Wired Equivalent Privacy (WEP) encryption is not as strong as WPA and WPA2 encryption. However, you must use WEP encryption to use the Wi-Fi repeating function of the router (see *Wi-Fi Repeating Function on page 59*).

**Note:** If you are using a wireless connection to configure wireless security settings, you will be disconnected when you click **Apply**. To modify your router settings, you will need to set up your wireless computer, smartphone, or tablet to match the new security settings and reconnect to the network.

#### > To configure WEP data encryption:

- 1. Sign in to the web user interface.
- From the main menu, select Router Settings > Wi-Fi > Wi-Fi Profile.
- 3. In the Security Options section, select WEP:

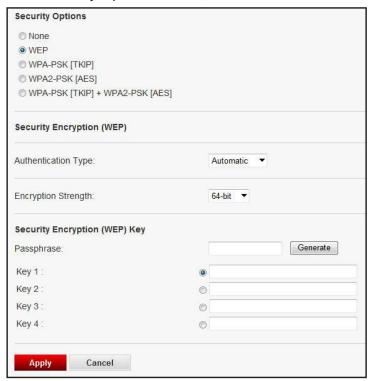

4. Select an Authentication Type.

Authentication is separate from data encryption. Select a type that requires a shared key but still leaves data transmissions unencrypted. Security is stronger if you use both the Shared Key and WEP encryption settings.

- Select your Encryption Strength:
  - **64-bit**. Enter 10 hexadecimal digits (any combination of 0–9, a–f, or A–F).
  - **128-bit**. Enter 26 hexadecimal digits (any combination of 0–9, a–f, or A–F).
- **6.** Enter the encryption keys.

Either manually or automatically program the four data encryption keys. These values must be identical on all computers and access points in your network.

 Passphrase: To use a passphrase to generate the keys, enter a passphrase, and click Generate. This procedure automatically creates the keys. Computers, smartphones, and tablets must use the passphrase or keys to use your router.

**Note:** Not all computers, smartphones, and tablets support WEP passphrase key generation.

- **Key 1–Key 4**: Manually enter the four data encryption keys. Enter 10 hexadecimal digits (any combination of 0–9, a–f). These values are *not* case-sensitive. The values must be identical on all computers and access points in your network.
- 7. Select the default key.

Data transmissions are always encrypted using the default key. The other keys can be used only to decrypt received data. The four entries are turned off when WPA-PSK or WPA authentication is selected.

8. Click Apply.

## Join Your Wireless Network

To join the network, use any of the following methods:

- Manual
- Wi-Fi Protected Setup
- Wi-Fi Protected Setup wizard (via the router)

#### Manual Method

Choose the network that you want and type its password to connect.

#### > To connect manually:

- On your computer, smartphone, or tablet, open your wireless connections program.
   All Wi-Fi networks in your area will be listed.
- 2. Select your network.

The unique Wi-Fi network name and password are on the router label. If you changed these settings, look for the network name you assigned.

3. Enter the router password and click **Connect**.

# Wi-Fi Protected Setup Method

Wi-Fi Protected Setup (WPS) lets you connect to a secure Wi-Fi network by pressing a button or entering a PIN instead of typing its password. WPS works only with WPA2 or WPA wireless security, and is not always compatible with older Wi-Fi routers. Compatible routers usually have the WPS symbol on it.

# **WPS Wizard for Adding Wi-Fi Connections**

The WPS Wizard helps you add a wireless computer, smartphone, or tablet to your Wi-Fi network without typing the Wi-Fi password.

- > To use the WPS Wizard to add your computer, smartphone, or tablets:
  - 1. Sign in to the web user interface.
  - Select Router Settings > WiFi > Add WPS Client.
  - 3. Click Next.

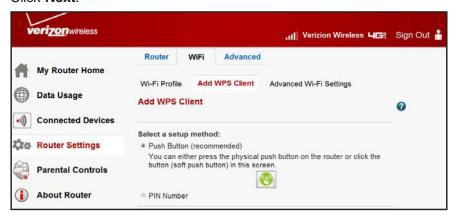

- 4. Select which setup method you want to use:
  - Push button: Either click the WPS symbol on this screen, or press the WPS button
    on the side of the router. Within two minutes, go to the wireless computer,
    smartphone, or tablet and press its WPS button to join the network without entering a
    password.
  - PIN Number: The screen adjusts.

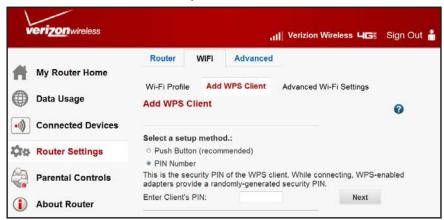

Enter the client security PIN, and click Next.

Within two minutes, use the computer, smartphone, or tablet's WPS software to join the network.

**Note:** If no WPS-capable client devices are located during the two-minute time frame, the Wi-Fi network name does not change, and no security is set up.

# **Add Wireless Devices That Do Not Support WPS**

If you set up your network with WPS, and now want to add a non-WPS device, you must manually change it.

Because WPA randomly creates the Wi-Fi network name and password, they might be difficult to type or remember. That is one reason why the network is so secure. You can change the wireless settings so that they are easier for you to remember. However, you must set up the WPS-compatible computer, smartphone, or tablet again.

**Note:** When you make changes like these, all wireless connections are lost from the network and require setup with the new wireless settings.

#### > To change wireless settings for the network:

- 1. Connect a computer to the router using an Ethernet cable, preventing a disconnection when changing the wireless settings.
- 2. Sign in to the web user interface.
- 3. Select Router Settings > Wi-Fi > Wi-Fi Profile.
- **4.** Make the following changes:
  - Change the Wi-Fi network name.
  - Specify a Wi-Fi password.
  - Select Router Settings > Wi-Fi > Advanced Wi-Fi Settings and make sure that Keep Existing Wi-Fi Settings is selected so that your new settings are not erased if you use WPS. For more information, see Advanced Wi-Fi Settings on page 33.
- 5. Click Apply.

All previously connected wireless devices are forgotten and disconnected from the router.

- **6.** To connect any computers, smartphones, or tablets, open the networking application and enter the security settings that you selected in Step 4 (the network name, security method, and Wi-Fi password).
- Connect via WPS.

See Join Your Wireless Network on page 30.

The settings that you configured in Step 4 are broadcast to your computer, smartphone, or tablet so that they can connect to the router.

# Advanced Wi-Fi Settings

By default, any wireless device configured with the correct Wi-Fi network name and wireless security settings is allowed to connect to your wireless network. Use the options in the **Advanced Wi-Fi Settings** screen to further restrict wireless access to your network.

#### Turn off wireless connectivity completely:

You can completely turn off the wireless portion of your router. For example, if you are traveling, you can turn off the wireless portion of the router but still allow other household members who use computers to remain connected to the router with Ethernet cables. To make this change, deselect **Enable Wi-Fi Router Radio** in the **Advanced Wi-Fi Settings** screen and click **Apply**.

#### Hide your Wi-Fi network name:

By default, the router is set to broadcast its Wi-Fi network name. Restrict wireless connections to your network by not broadcasting the network name. To make this change, deselect **Enable SSID Broadcast** on the **Advanced Wi-Fi Settings** screen and click **Apply**. Others will not be able to see your router's wireless network, but can still connect to your router's wireless network if their wireless settings are configured to match the hidden Wi-Fi network name.

**Note:** The Wi-Fi network name of any wireless computer, smartphone, or tablet must match the name you set in the router. If they don't match, you won't be able to establish a wireless connection.

#### > To change the advanced Wi-Fi settings:

- 1. Sign in to the web user interface.
- 2. From the main menu, select Router Settings > Wi-Fi > Advanced Wi-Fi Settings.
- **3.** The following screen appears.

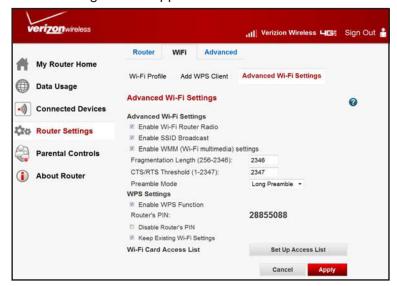

Specify the following settings:

#### Advanced Wi-Fi Settings:

- **Enable Wi-Fi Router Radio**: Selected by default to turn on the wireless radio, allowing the router to broadcast the Internet wirelessly. Turning off the wireless radio can be helpful for configuration, network tuning, or troubleshooting.
- Enable SSID Broadcast: By default, the router is set to broadcast its Wi-Fi
  network name.
- Enable WMM (Wi-Fi Multimedia) settings: WMM prioritizes wireless data packets from different applications. For an application to receive the benefits of WMM, both it and your computer, smartphone, or tablet have to have WMM turned on.
- Fragmentation Length, CTS/RTS Threshold, and Preamble Mode: Reserved for Wi-Fi testing and advanced configuration.

#### WPS Settings:

- Enable WPS Function: By default, this is checked.
- Router's PIN: The PIN number used for WPS.
- Disable Router's PIN: By default, this is inactive. When this is selected, this
  feature allows the WPS computer, smartphone, or tablet to discover the router's
  PIN.
- Keep Existing Wi-Fi Settings: By default, this is inactive. When this feature is selected, it allows the router to automatically generate the Wi-Fi network name and security settings when it implements WPS. Afterwards, the router automatically selects Keep Existing Wi-Fi Settings so that your Wi-Fi network name and security settings remain the same if other WPS-capable computers, smartphones, or tablets are added later.
- Wi-Fi Card Access List: See Restrict Connectivity by MAC Address on page 34.

# **Restrict Connectivity by MAC Address**

You can increase your network security by allowing only computers you specify based on their MAC address to connect to the router. This prevents unauthorized connections, but does not prevent data sent over the Wi-Fi connection from being viewed.

**Note:** If you configure the router through a wireless connection, add your computer's MAC address to the Wi-Fi Card Access List. Otherwise, you lose your wireless connection when you click **Apply**. Connect to the router from a wired computer, or from a connection that is on the Wi-Fi Card Access List, to make any further changes.

- > To restrict connectivity based on MAC addresses:
  - 1. Sign in to the web user interface.
  - From the main menu, select Router Settings > Wi-Fi > Advanced Wi-Fi Settings and click Set Up Access List.

The following screen appears:

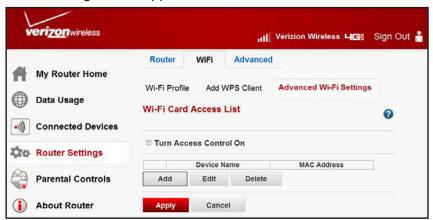

3. To enable access control, select Turn Access Control On.

Otherwise, access control is turned off by default so that any computer configured with the correct Wi-Fi network name can connect.

To add specific Wi-Fi capable computers, smartphones, or tablets to the connections list, click Add.

The following screen appears:

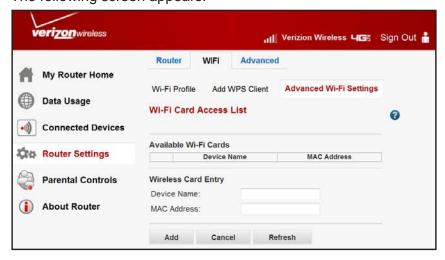

- **5.** Add computers, smartphones, and smartphones, and tablets to the list using any of the following methods:
  - If the computer is in the Available Wi-Fi Cards table, select it to capture its MAC address.
  - In the **Wireless Card Entry** field, enter the MAC address. If a name does not appear write a description instead.

### Verizon 4G LTE Broadband Router

### 6. Click Add.

Now, only computers, smartphones, and tablets on this list are allowed to connect wirelessly to the router.

**Note:** You can also restrict access or connectivity using the Access Control screen. See *Control Connected Devices Access* on page 42.

# **Set Parental Controls**

Your router provides various options for blocking Internet-based content and communications services. With parental controls features, your router prevents unwanted content from reaching your computers. Parental control options include:

- Keyword blocking of HTTP traffic.
- Outbound service blocking. Limits access from your Local Area Network (LAN) to Internet locations or services that you specify as off-limits.
- Denial of service (DoS) protection. Detects and stops DoS attacks.
- Blocking unwanted traffic from the Internet to your LAN.

Your router lets you restrict access to Internet content based on web addresses and web address keywords. The following sections describe how to use the basic firewall features of your router to protect your network.

- Block Sites
- Block Services
- Schedule Content Filtering
- Control Connected Devices Access

**Note:** For information about the advanced content filtering features port forwarding and port triggering, see *Port Forwarding/Port Triggering* on page 60.

Note: For help, click .

## **Block Sites**

Your router lets you restrict access to Internet content based on web addresses.

#### > To block sites:

- 1. Sign in to the web user interface.
- From the main menu, select Parental Controls > Block Sites.

The following screen appears:

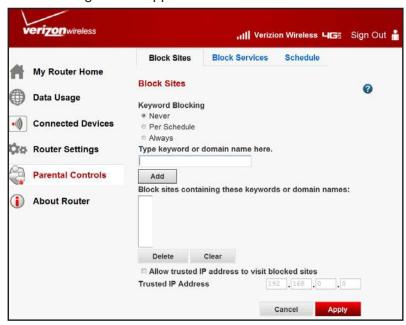

- 3. To turn on **Keyword Blocking**, select one of the following:
  - Never: Keyword blocking is always off, independent of scheduled settings.
  - **Per Schedule**: Keyword blocking turns on according to a schedule. See *Schedule Content Filtering* on page 40.
  - Always: Keyword blocking is always on, independent of scheduled settings.
- 4. Enter the keyword or domain you want to block in the provided field.

Some examples of blocked keywords are shown below.

| Keyword      | Result                                                                         |
|--------------|--------------------------------------------------------------------------------|
| XXX          | Block the URL http://www.badstuf.com/xxx.html.                                 |
| .com         | Only websites with other domain suffixes (such as .edu or .gov) can be viewed. |
| . (a period) | Block all Internet browsing access.                                            |

Up to 32 entries are supported in the keyword list.

5. Click Add.

- 6. Click Apply.
- 7. (Optional) Delete unwanted keywords or domains.
  - Select the keyword from the list.
  - b. Click Delete.
  - c. Click Apply.
- 8. (Optional) Specify a trusted user.

Specify one trusted user, which is a computer that is exempt from blocking and signing in. Because an IP address identifies the trusted user, you should configure that computer with a fixed IP address.

- a. Select Allow trusted IP address to visit blocked sites.
- **b.** Enter that computer's IP address in the **provided** field.
- c. Click Apply.

## **Block Services**

You can restrict Internet availability for specific users based on their IP addresses.

### > To block services:

- 1. Sign in to the web user interface.
- 2. From the main menu, select Parental Controls > Block Services.

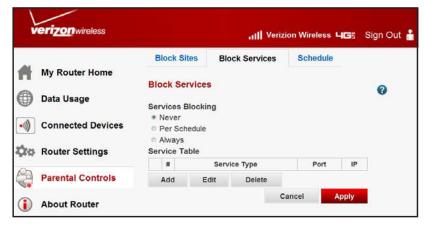

- **3.** Select one of the following:
  - Never: Service blocking is always off, independent of scheduled settings.
  - **Per Schedule**: Service blocking turns on according to a schedule. See *Schedule Content Filtering* on page 40.
  - Always: Service blocking is always on, independent of scheduled settings.
- 4. Click Add.

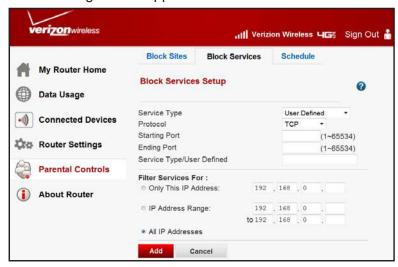

- 5. To create a custom service, do one of the following:
  - Select a service from the Service Type list.
  - Select User Defined and, in the Service/Type User Defined field, enter a name for the service you want to block.
- 6. Click Add to create the service.

The service is listed in the **Service Table** on the **Block Services** screen.

7. Click Apply.

## Schedule Content Filtering

If you turned on keyword or service blocking in the **Block Sites** or **Block Services** screens, you can schedule for when blocking occurs or when access is not restricted.

Your router uses Network Time Protocol (NTP) to find the current time and date.

### > To schedule content filtering:

- 1. Sign in to the web user interface.
- 2. From the main menu, select Parental Controls > Schedule.

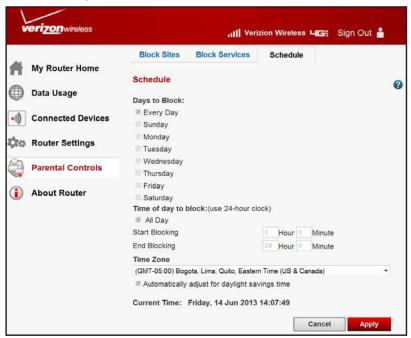

- 3. To block Internet keywords and services based on a schedule, select any of the following:
  - Every Day: Block access every day.
  - One or more days: Limits access completely for the selected days.
  - All Day: Limits access completely for the selected days.
  - Start Blocking/End Blocking: Limits access during specific times for the selected days.

Set the time of day to block in 24-hour time format. For example, 10:30 a.m. would be 10 hours and 30 minutes, and 10:30 p.m. would be 22 hours and 30 minutes. If you set the start time after the end time, the schedule will be effective through midnight the next day.

### 4. Click Apply.

To localize the time for your log entries, specify your time zone.

### > To specify your time zone:

- 1. Sign in to the web user interface.
- 2. From the main menu, select Parental Controls > Schedule.

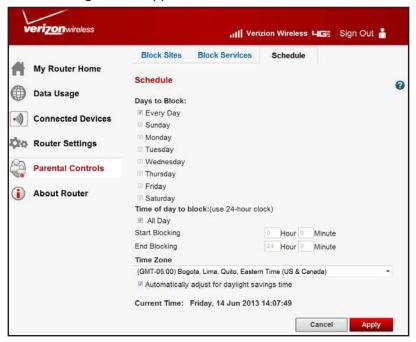

3. Select your time zone.

Use this setting for the block schedule according to your local time zone and for time-stamping log entries.

If your time zone uses daylight saving time, select **Automatically adjust for daylight** savings time.

4. Click Apply.

## **Control Connected Devices Access**

Use access control to allow or block computers, smartphones, or tablets from connecting to your network. When a computer, smartphone, or tablet is blocked:

- It IS able to get an IP address from your router.
- It is NOT able to communicate with other computers, smartphones, or tablets.
- It is NOT able to connect to the Internet.

### > To set up access control:

- 1. Sign in to the web user interface.
- From the main menu, select Connected Devices > Block Devices.

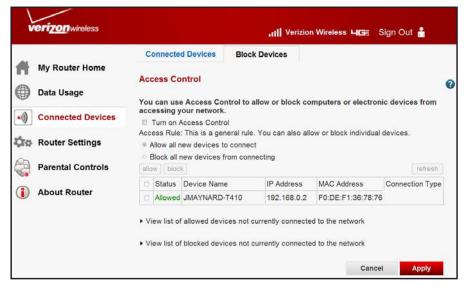

To turn on access control, select Turn on Access Control.

This lets you control connections to your network. You will need to select this check box before you can create an access rule and use the Allow and Block buttons. When not selected, all computers, smartphones, and tablets are allowed to connect, even if they are in the blocked list.

- **4.** Select the access rule to apply to new computers, smartphones, or tablets attempting to connect to your network.
  - Allow all new devices to connect: This is the default setting. It lets your new
    computer, smartphone, or tablet connect to your network without the need to
    configure its MAC address.
  - Block all new devices from connecting. When this option is selected, your new computer, smartphone, or tablet is not able to connect to your network until you add its MAC address to the allowed list. If a new computer has both wireless and Ethernet network connections, each connection has its own MAC address that needs to be added to the allowed list.

**Note:** The access rule does not affect previously blocked or allowed computers, smartphones, or tablets. It applies only to those joining your network after you apply these settings.

Click Apply.

# **Manage Your Network**

This chapter describes how to perform network management tasks with your Verizon 4G LTE Broadband Router.

- Set Password
- Back Up or Restore Router Settings
- Traffic Meter
- Router Status
- View Connected Devices
- View Access Logs
- Perform Diagnostics

Note: For help, click ?

### **Set Password**

For security reasons, the router has its own user name and password, and will automatically disconnect if it has not been used in a while.

Verizon recommends that you change your router password to a more secure password. The ideal password should follow these standards:

- Contain no dictionary words from any language
- Be a mixture of uppercase and lowercase letters, numbers, and symbols.

Your password can be up to 30 characters.

## **Change the Default Password**

**Note:** If you changed the password and do not remember what it is, reset the router to its factory default settings. See *Restore the Default Configuration and Password* on page 96.

### > To change the default password:

- 1. Sign in to the web user interface.
- 2. From the main menu, select Router Settings > Router > Router Admin Password.

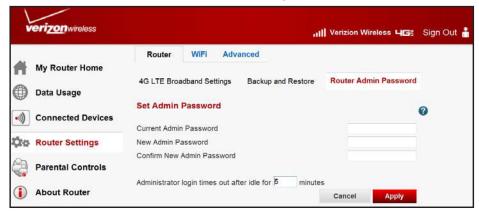

- 3. Enter the Current Admin Password.
- 4. Enter the New Admin Password.
- 5. Enter the New Admin Password again.
- 6. Click Apply.

**Note:** Once the password has been changed, you will need to sign in again to make any other changes. If you have backed up the router settings previously, start a new backup to save the new password.

## Change the Administrator Sign In Time-Out

For your security, access to the router configuration times out if it has not been used in a while.

### > To change the Administrator time-out period:

- 1. Sign in to the web user interface.
- 2. From the main menu, select Router Settings > Router > Router Admin Password.
- Enter a number in the Administrator sign in times out after idle field.The suggested value is 60 minutes.
- 4. Click Apply.

## **Back Up or Restore Router Settings**

Your router's configuration settings are stored in a file on the router. This file can be:

- Backed up to your computer
- Restored
- Reverted to factory default settings

## **Back Up the Configuration to a File**

- > To back up the configuration to a file:
  - 1. Sign in to the web user interface.
  - 2. From the main menu, select Router Settings > Router > Backup and Restore.

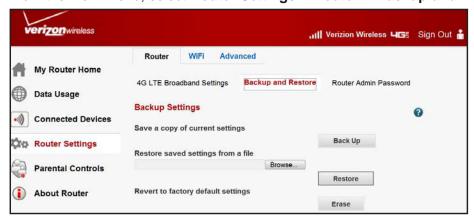

### 3. Click Back Up.

A .cfg file is stored on a computer on your network.

## Restore the Configuration from a File

### > To restore the configuration:

- 1. Sign in to the web user interface.
- 2. From the main menu, select Router Settings > Router > Backup and Restore.

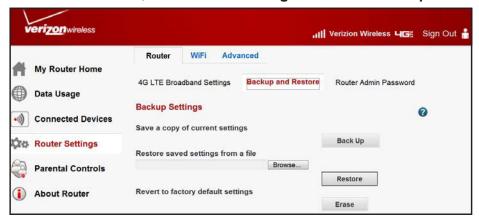

- Click Browse.
- 4. Locate and select the .cfg file.
- 5. Click Restore.

The router resets the configuration settings.

## **Reset Default Settings**

Use this feature to erase the router's configuration settings and restore the factory default settings.

### > To erase the configuration:

- 1. Sign in to the web user interface.
- 2. From the main menu, select Router Settings > Router > Backup and Restore.

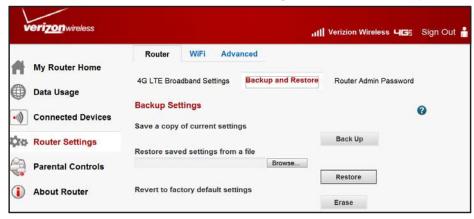

### 3. Click Erase.

The router restarts with the default settings.

After erasing, parameters are reset as:

Table 2. Default settings

| Parameter           | Setting                                      |
|---------------------|----------------------------------------------|
| Router password     | password                                     |
| IP address          | 192.168.0.1                                  |
| DHCP client status  | On                                           |
| Network name (SSID) | Reset to network name (SSID) on router label |
| Passphrase          | Reset to passphrase on router label          |

See Router Label on page 9. For the factory default settings, see Appendix A, Factory Defaults.

**Note:** To restore the factory default settings when you do not know your password or IP address, press and hold the **Restore Factory Settings** button on the side of the router for six seconds.

## **Traffic Meter**

Traffic metering lets you monitor the volume of Internet traffic passing through your router's Internet port. With it, you can:

- Set limits for traffic volume
- Set a monthly limit
- Get a live update of traffic usage
- Turn on separate traffic meters for the mobile broadband connection and the Ethernet connection.

### > To monitor traffic on your router:

- 1. Sign in to the web user interface.
- 2. From the main menu, select **Data Usage**.

The following screen appears:

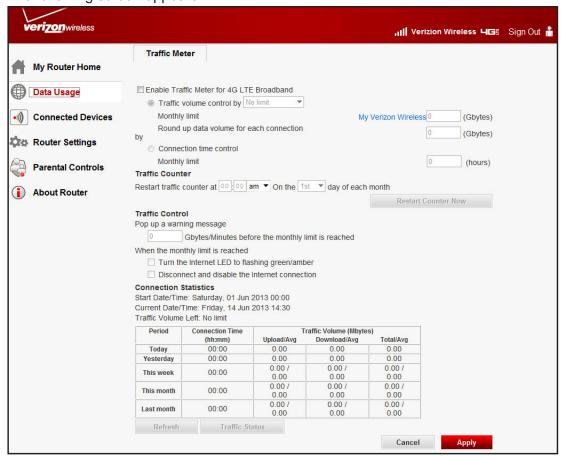

- 3. Select Enable Traffic Meter.
- 4. (Optional) Control the volume of Internet traffic.

To control the volume of Internet traffic, use either the **Traffic Volume Control** feature or the **Connection Time Control** feature.

- Select Traffic volume control by and then select one of the following options:
  - **No Limit**: No restrictions occur when the traffic limit is reached.
  - **Download only**: Restrictions apply to incoming traffic only.
  - Both Directions: Restrictions apply to both incoming and outgoing traffic.
- (Optional) If your Internet service provider charges for extra data volume when you make a new connection, enter it in MB in either the Monthly limit or the Round up data volume for each connection field.
- 6. Select Connection time control and enter the allowed hours in the Monthly limit field.
- In Traffic Counter, set the traffic counter to begin on a certain time and date.

To start immediately, click Restart Counter Now.

8. In **Traffic Control**, specify if you will get a warning message before you have reached your monthly limit of MB or browsing hours.

By default, the value is 0 and no warning message is sent. Select an alert for when you have reached the limit:

- The Internet LED blinks green or amber.
- The Internet connection is disconnected and disabled.
- 9. Click Apply.

Click Refresh to update Traffic Statistics.

Click **Traffic Status** to show more information about the data traffic on your router.

## **Router Status**

Use the Router Status screen to:

- See the status of the router
- Show statistics
- See the connection status

#### > To see the router status:

- 1. Sign in to the web user interface.
- 2. From the main menu, select About Router > Router Status.

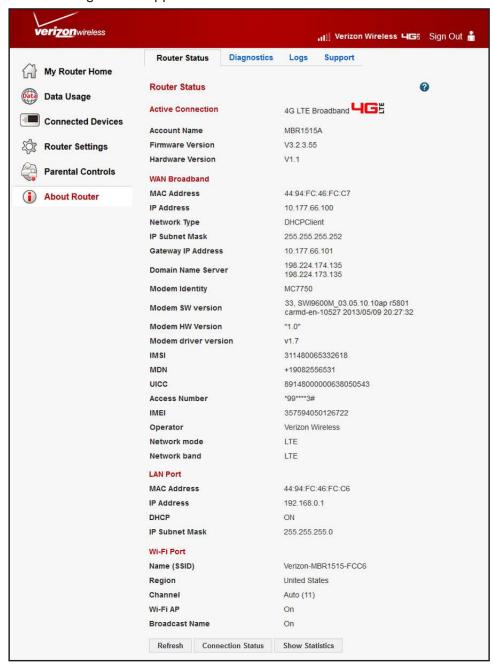

The following information is shown:

- Active Connection: The selected broadband connection (for example, 4G LTE broadband or WAN Ethernet broadband).
- Account Name: The model of your router.
- Firmware Version: Your router's firmware version.

#### Verizon 4G LTE Broadband Router

- WAN broadband: See Configure Your Internet Settings on page 15.
  - MAC Address: The MAC address used by your router's WAN port.
  - IP Address: The modem's IP address. If no address is shown, your router cannot connect to the Internet.
  - Network Type: DHCP Client.
  - IP Subnet Mask: The IP subnet mask used by your router's Internet port.
  - Gateway IP Address: Your router's IP address.
  - Domain Name Server: Your router's DNS server IP address. This address is found dynamically from the ISP.
  - Modem Identity: The modem in use.
  - **Modem SW version**: The software version of the modem.
  - **Modem driver version**: The driver version of the modem.
  - **IMSI**: International Mobile Subscriber Identity. The SIM card identity.
  - MDN: Mobile Directory Number.
  - UICC: Universal Integrated Circuit Card number.
  - Access Number: Service provider access number.
  - **IMEI**: International Mobile Equipment Identity. The unique identity of the modem.
  - **Operator**: The ISP for the broadband wireless network.
  - Network mode: The mode of the current network the modem is connected to.
     This value is dependent on coverage and distance from the cell site.
  - Network band: Current network band.
- Port. See LAN Setup on page 70.
  - MAC Address: The Ethernet MAC address used by your router's LAN port.
  - IP Address: The LAN port IP address. The default IP address is 192.168.0.1.
  - **DHCP**: If **Off**, IP addresses are not assigned to computers on the LAN. If **On**, IP addresses are assigned to computers on the LAN.
  - IP Subnet Mask: The LAN port IP subnet mask. The default IP is 255.255.255.0.
- Wi-Fi Port. See View or Manually Configure the Wireless Settings on page 25.
  - **Network Name (SSID)**: The service set ID, or Wi-Fi network name.
  - **Region**: The country where your router is set up for use.
  - Channel: The current channel, which determines the operating frequency.
  - Wi-Fi AP: Indicates if the Internet feature is disabled or not. If not enabled, the Wi-Fi LED on the front panel is off.
  - **Broadcast Name**: Indicates if your router lets other users know its network name.

3. To see your router usage statistics, click **Show Statistics**:

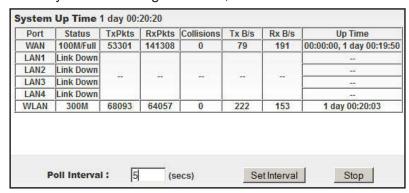

The following information is shown for each port:

- Status: The link status. Guest networks are 2, 3, and 4.
- TxPkts: The number of packets sent on this port since reset or manual clear.
- RxPkts: The number of packets received on this port since reset or manual clear.
- Collisions: The number of collisions on this port since reset or manual clear.
- Tx B/s: The average egress line utilization for this port.
- Rx B/s: The average ingress line utilization for this port.
- **Up Time**: The time elapsed since the last power cycle or reset.

You can also set how often your router polls these statistics.

4. For the status of the Internet connection, click **Connection Status**:

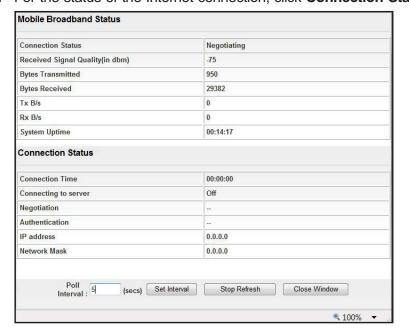

#### Verizon 4G LTE Broadband Router

The following information is shown for each Internet connection mode:

- Mobile broadband Status.
  - Connection Status: The status of your Internet connection.
    - No SIM card detected: No SIM card has been detected in your router.
    - Detecting Modem: Your router is detecting the modem.
    - **Negotiating**: The modem is negotiating with the network.
    - Attaching to Network: The modem is connecting to the network.
    - Scanning: The modem is scanning for broadband wireless networks in your area.
    - Connected: Your router is connected to the Internet.
  - Received Signal Quality (in dBm): Modem radio reception. A small, negative number indicates good signal quality.
  - Bytes Transmitted: The number of bytes sent in the current connection session.
  - Bytes Received: The number of bytes received in the current connection session.
  - Tx B/s: The transmission rate.
  - Rx B/s: The receiving rate.
  - **System Uptime**: Time elapsed since your router's last reboot.
- Connection Status.
  - **Connection Time**: How long the device has been connected to the network.
  - Connecting to server: Whether the device is connected to the server (On/Off).
  - **Negotiation**: The status of the network connection.
  - **Authentication**: The status of the network connection.
  - IP address: The unique public address provided to your router by the wireless mobile network.
  - Network Mask: The network mask address provided to your router by the wireless mobile network.

## **View Connected Devices**

The **Attached Devices** screen shows all computers, smartphones, and tablets that your router discovered on the local network.

#### > To see the attached devices:

- 1. Sign in to the web user interface.
- 2. From the main menu, select Connected Devices > Connected Devices.

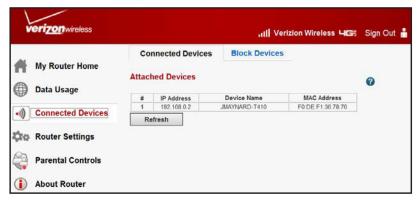

For each device, the table shows the following:

- IP address
- Device name if available
- Ethernet MAC address

If your router is rebooted, this data is lost until the router rediscovers the devices. To force the router to look again for attached devices, click **Refresh**.

## **View Access Logs**

Your router logs security-related events such as:

- Denied incoming service requests
- Hacker probes
- Administrator sign ins

If you specify sites to block in the **Block Sites** screen, the **Logs** screen can show you when someone on your network tries to access a blocked site.

### > To see, send, or clear the logs:

1. Sign in to the web user interface.

2. From the main menu, select About Router > Logs.

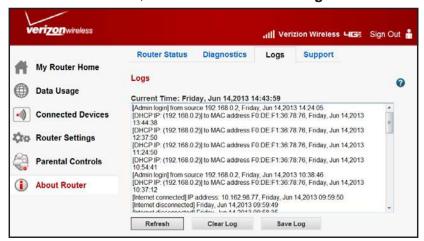

- 3. Click one of the following options:
  - Refresh: Updates the page with recent DHCP IP to MAC address activity.
  - Clear Log: Removes the messages from the page.
  - Save Log: Saves the log detail to a file.

## **Perform Diagnostics**

The router has a diagnostics feature that helps you troubleshoot a network connection issue.

- > To use diagnostics:
  - 1. Sign in to the web user interface.
  - From the main menu, select About Router > Diagnostics.

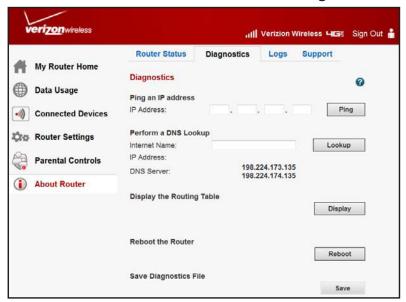

#### Verizon 4G LTE Broadband Router

Click the following options to perform diagnostic tests and actions:

- Ping: Ping an IP address.
- **Lookup**: A Domain Name Server (DNS) converts the Internet name such as www.netgear.com to an IP address. If you need the IP address of a server on the Internet, do a DNS lookup to find the IP address.
- **Display**: View the internal routing table. Typically, technical support representatives use this information.
- Reboot: Shut down and restart your router. If you reboot, you lose your connection.
   To restore access to your router, you have to sign in again after it has finished rebooting.
- **Save**: Save diagnostic information.

# **Advanced Router Settings**

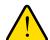

### **WARNING:**

Do not perform the following features without advanced network knowledge and experience.

This chapter describes how to configure the advanced features of your Verizon 4G LTE Broadband Router. You will find these tasks under Router settings > Advanced after signing in to the router.

- Wi-Fi Repeating Function
- Port Forwarding/Port Triggering
- Miscellaneous WAN Settings
- Set Up a Default DMZ Server
- LAN Setup
- Quality of Service Setup
- Dynamic DNS
- Static Routes
- Remote Management
- Universal Plug and Play

See *4G LTE Broadband Settings* on page 16 for information about mobile broadband settings. See *WAN Ethernet Broadband Settings* on page 19 for information about WAN Ethernet broadband settings.

Note: For online help, click ?

## Wi-Fi Repeating Function

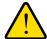

#### **WARNING:**

Your router is preset with the optimum settings. Verizon does not recommend changing these settings unless you are advised by Verizon support. An incorrect setting can disable your router.

The following security settings are not available when you enable the Wi-Fi repeating function (see *Configure WEP* on page 28):

- WPA-PSK (TKIP)
- WPA2-PSK (AES)
- WPA-PSK (TKIP) + WPA2-PSK (AES)
- The Wi-Fi repeating function cannot be used with Auto Channel. See *Enhance Your Wi-Fi* Security on page 25.

### > To configure the Wi-Fi repeating function:

- 1. Sign in to the web user interface.
- 2. From the main menu, select Router Settings > Advanced > Wi-Fi Repeating Function.

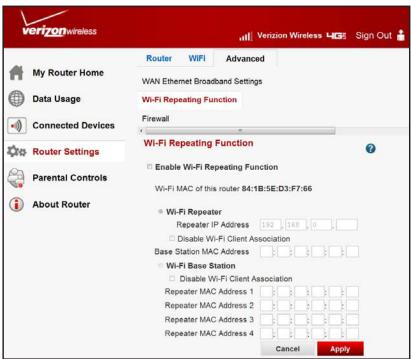

3. To use either bridge mode or repeater mode, select Enable Wi-Fi Repeating Function.

- **4.** Select your preferred mode:
  - Wi-Fi Repeater: Your router communicates only with another base station—mode
    Wi-Fi device. You must enter the MAC address (physical address) of the other base
    station—mode Wi-Fi device. WEP or WPA-PSK (TKIP) should be used to protect this
    communication.
  - Wi-Fi Base Station: Select only if this router is the master for a group of repeater-mode Wi-Fi devices. The other repeater-mode Wi-Fi devices must be set to Wi-Fi Repeater-mode, using this router's MAC address. They then send all traffic to the master router. WEP security settings should be used to protect this traffic.
    - If selected, you will need to enter the MAC addresses of the other access points in the fields provided.
- 5. Click Apply.

## Port Forwarding/Port Triggering

Your router is preset to block inbound traffic from the Internet to your computers, except for replies to your outbound traffic.

You can create exceptions to this rule:

- Allow remote computers on the Internet to access a server on your local network.
- Allow certain applications and games to work correctly if your router does not recognize their replies.

Your router provides two features for creating these exceptions:

- Port forwarding
- Port triggering

The next sections provide background information to help you understand these features.

## **Remote Computer Access Basics**

When a computer on your network connects to a remote computer, smartphone, or tablet through the Internet, your computer sends a message containing the source and destination address and process information to your router. Before forwarding your message to the remote computer, your router has to:

- Modify the source information
- Create and track the communication session so that replies can be routed back to your computer

#### Verizon 4G LTE Broadband Router

Example: Normal outbound traffic and the resulting inbound responses:

- 1. You open a browser, and your operating system assigns port number 5678 to this browser session.
- 2. You enter a website address into the URL field, and your computer creates a web page request message with the following information to your router.
  - Source address: Your computer's IP address.
  - **Source port number**: 5678, which is the browser session.
  - Destination address: The website's IP address.
  - **Destination port number**: 80, which is the standard port number for a web server process.
- 3. Your router creates an entry in its internal session table describing this communication session between your computer and the web server. Before sending the web page request message, your router stores the original information and then modifies the source information in the request message, performing Network Address Translation (NAT):
  - The source address is replaced with the public IP address of your router. This step is necessary because your computer uses a private IP address that is not globally unique and cannot be used on the Internet.
  - The source port number is changed to a number that the router chooses, such as 33333. This step is necessary because two computers could independently be using the same session number.

Your router then sends this request message through the Internet to the web server.

- **4.** The web server then composes a return message with the requested web page data to your router. The return message contains the following information:
  - Source address: The website's IP address.
  - **Source port number**: 80, which is the standard port number for a web server process.
  - Destination address: Your router's public IP address router
  - Destination port number: 33333.
- 5. Upon receiving the incoming message, your router checks its session table to determine whether an active session for port number 33333 exists. If yes, the router then modifies the message to restore the original address information that NAT replaced. Your router sends this reply message to your computer, which shows the web page. The message now contains the following information:
  - Source address: The website's IP address.
  - **Source port number**: 80, which is the standard port number for a web server process.
  - Destination address: Your computer's IP address.
  - **Destination port number**: 5678, which is the browser session that made the initial request.
- 6. When you finish your browser session, your router eventually detects a period of inactivity in the communications. Your router then removes the session information from its session table and no longer accepts incoming traffic on port number 33333.

## Port Triggering to Open Incoming Ports

Some application servers (such as FTP and IRC servers) send replies to multiple port numbers. Using the port triggering function of your router, you can tell your router to open more incoming ports when a particular outgoing port originates a session.

An example is Internet Relay Chat (IRC), outlined in the process below:

- 1. Your computer connects to an IRC server at destination port 6667.
- 2. The IRC server responds to your originating source port, and sends an "identify" message to your computer on port 113.
- 3. Using port triggering, tell the router, "When you initiate a session with destination port 6667, you have to allow incoming traffic also on port 113 to reach the originating computer."

After your have defined a port triggering rule, the process for IRC expands:

- 1. You open an IRC client program to start a chat session on your computer.
- 2. Your IRC client composes a request message to an IRC server using a destination port number of 6667, the standard port number for an IRC server process, and sends this request message to your router.
- 3. Your router then:
  - **a.** creates an entry in its internal session table describing this communication session between your computer and the IRC server;
  - **b.** stores the original information;
  - c. performs Network Address Translation (NAT) on the source address and port; and
  - d. sends this request message through the Internet to the IRC server.
- 4. Noting your port triggering rule and having observed the destination port number of 6667, your router creates an additional session entry to send any incoming port 113 traffic to your computer.
- 5. The IRC server sends a return message to your router using the NAT-assigned source port (for example, port 33333) as the destination port. The IRC server also sends an identify message to your router with destination port 113.
- **6.** Upon receiving the incoming message to destination port 33333, your router checks its session table to determine whether an active session for port number 33333 exists. Finding an active session, the router restores the original address information that NAT replaced and sends this reply message to your computer.
- 7. Upon receiving the incoming message to destination port 113, your router checks its session table and learns that an active session for port 113 exists and is associated with your computer. The router replaces the destination IP address of the message with the IP address of your computer and forwards the message to your computer.
- **8.** When you finish your chat session, your router eventually senses a period of inactivity in the communications. The router then removes the session information from its session table and no longer accepts incoming traffic on ports 33333 or 113.

To configure port triggering, you need to know which inbound ports the application needs and the number of the outbound port triggering the opening of the inbound ports. You can usually get this information from the publisher of the application or user groups or newsgroups.

## Port Forwarding to Permit External Host Communications

Normally, your router ignores any inbound traffic that is not a response to your own outbound traffic. Configure exceptions to this rule by using Port Forwarding.

A typical application of port forwarding can be shown by reversing the Port Triggering example's client-server relationship. In this case, a browser on a remote computer accesses a web server running on a computer in your local network. Using port forwarding, tell the router, "When you receive incoming traffic on port 80 [the standard port number for a web server process], forward it to the local computer at 192.168.1.123." The effects of the port forwarding rule you have defined are outlined below:

- The user of a remote computer opens a browser and requests a web page from www.example.com, which resolves to your router's public IP address. The remote computer composes a web page request message with the following destination information:
  - **Destination address**: The IP address of www.example.com (your router's address).
  - **Destination port number**: 80, which is the standard port number for a web server process.

The remote computer then sends this request message to your router.

2. Your router receives the request message and looks in its rules table for any rules regarding how to handle incoming port 80 traffic. Your port forwarding rule specifies that incoming port 80 traffic is forwarded to local IP address 192.168.1.123. Therefore, your router modifies the destination information in the request message:

The destination address is replaced with 192.168.1.123.

Your router then sends this request message to your local network.

- **3.** Your web server at 192.168.1.123 receives the request and composes a return message with the requested web page data, which is sent to your router.
- 4. Your router performs Network Address Translation (NAT) on the source IP address, and sends this request message to the remote computer, which shows the web page from www.example.com.

To set up port forwarding, you need to know which inbound ports the application needs. Usually you can get this information from the publisher of the application or the relevant user groups and news groups.

## **How Port Forwarding Differs from Port Triggering**

The following points summarize the differences between port forwarding and port triggering:

- Any computer on your network can use port triggering, although only one computer can
  use it at a time.
- Port forwarding is configured for a single computer on your network.
- Port triggering requires specific outbound traffic to open the inbound ports, and the triggered ports are closed after a period of no activity.
- Port forwarding is always active and is never triggered.

## **Set Up Port Forwarding**

- > To set up port forwarding:
  - 1. Sign in to the web user interface.
  - 2. From the main menu, select Router Settings > Advanced > Firewall > Port Forwarding/Port Triggering.

By default, Port Forwarding is selected.

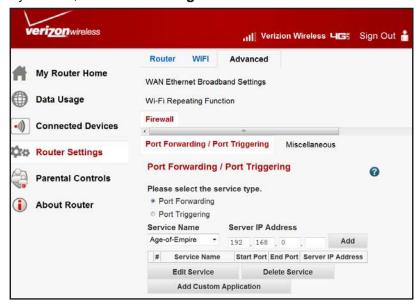

- 3. Select a service or create a custom service.
  - To select a service:
    - a. Select a service from the Service Name list.
    - b. Specify the computer's IP address.
    - c. Click Add.

- To add a service that is not in the list:
  - a. Click Add Custom Application.

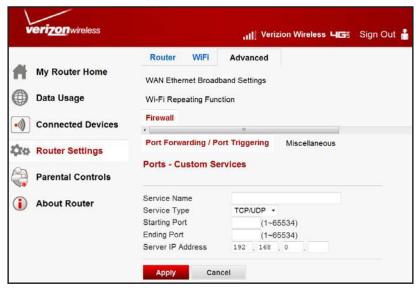

**b.** Configure the settings described in the following table.

| Settings          | Description                                                                             |
|-------------------|-----------------------------------------------------------------------------------------|
| Service Name      | A descriptive service name                                                              |
| Service Type      | Select TCP/UDP.                                                                         |
| Starting Port     | The incoming starting port number of the range of ports that are opened when triggered. |
| Ending Port       | The incoming ending port number of the range of ports that are opened when triggered.   |
| Server IP Address | The local server's IP address.                                                          |

### c. Click Apply.

The added service appears in the list.

## **Set Up Port Triggering**

- > To set up port triggering:
  - 1. Sign in to the web user interface.
  - 2. From the main menu, select Router Settings > Advanced > Firewall > Port Forwarding/Port Triggering.
  - 3. Select Port Triggering.

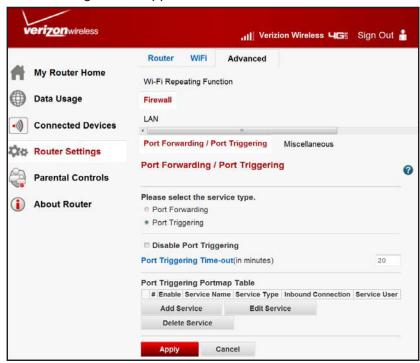

4. Click Add Service.

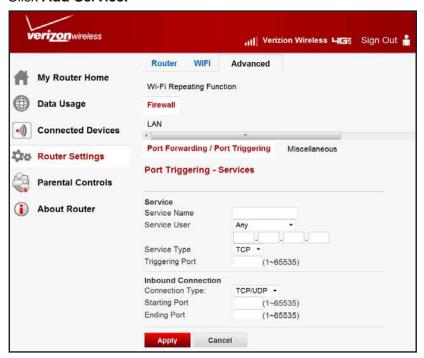

5. Configure the settings described in the following table.

| Settings        | Description                                                                                                    |
|-----------------|----------------------------------------------------------------------------------------------------|
| Service Name    | A descriptive service name.                                                                                                    |
| Service User    | Select <b>Any</b> to allow any computer on the Internet to use this service.  Select <b>Single address</b> and enter the IP address of one computer to only allow a trusted computer. |
| Service Type    | Select TCP/UDP.                                                                                                    |
| Triggering Port | Enter the outbound traffic port's number that opens the inbound ports.                                                                                                    |
| Connection Type | Select:  TCP  UDP  TCP/UDP (both)  If you are not sure, select TCP/UDP.                                                                                                    |
| Starting Port   | The incoming starting port number of the range of ports that are opened when triggered.                                                                                               |
| Ending Port     | The incoming ending port number of the range of ports that are opened when triggered.                                                                                                 |

### 6. Click Apply.

The added service appears in the list.

**Note:** Only one computer at a time can use the triggered application.

# **Miscellaneous WAN Settings**

The **Miscellaneous** screen lets you:

- Configure a DMZ (demilitarized zone) server.
- Change the maximum transmit unit (MTU) size.
- Enable the router to respond to a pink on the Wide Area Network (WAN) Internet port.

To change broadband Internet connection settings, use the **Broadband Settings** screen, as described in *Configure Your Internet Settings* on page 15.

### > To see or to change the WAN setup:

- 1. Sign in to the web user interface.
- 2. From the main menu, select Router Settings > Advanced > Firewall > Miscellaneous.

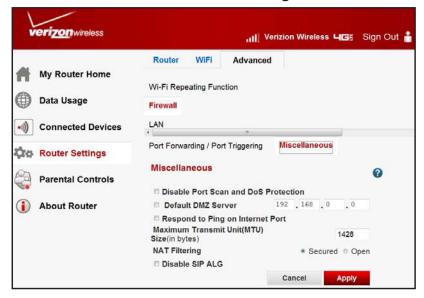

- **3.** Specify the following settings:
  - Disable Port Scans and DoS Protections: This is cleared, letting the firewall protect your LAN against port scans and denial of service attacks. Select this check box only in special circumstances.
  - Default DMZ Server: This feature is sometimes helpful when you are using some online games and videoconferencing. Using this feature makes the firewall security less effective. See Set Up a Default DMZ Server on page 69.
  - Respond to Ping on Internet: Lets your router respond to a ping from the Internet.
    This feature should be used only as a diagnostic tool, because it lets your router be discovered.
  - MTU Size: Maximum transmit unit (MTU) value. For most Ethernet networks, this setting is:
    - 1500 bytes;
    - 1492 bytes for PPPoE connections; or
    - 1436 bytes for PPTP connections.
  - **NAT Filtering**: This parameter is set to **Secured** to provide a secure firewall, protecting computers on the LAN from attacks. The **Open** setting is less secure.
  - **Disable SIP ALG**: Some Voice over IP (VoIP) applications do not work well with Session Initiation Protocol Application-level gateway (SIP ALG). Selecting this might help your VoIP devices create or accept a call through the router.
- 4. Click Apply.

## Set Up a Default DMZ Server

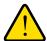

### **WARNING:**

For security reasons, you should avoid using the default DMZ server feature. When a computer is designated as the default DMZ server, it loses much of the protection of the firewall and is exposed to many exploits from the Internet. If compromised, the computer can be used to attack your network.

The default DMZ server feature is helpful when you are using applications that are incompatible with NAT. The router is programmed to recognize some of these applications and to work correctly with them, but others might not function well. In some cases, one local computer can run the application correctly if that computer's IP address is entered as the default DMZ server.

Your router normally discards incoming traffic from the Internet unless the traffic is a response to one of your local computers or a service that you have configured in the **Port Forwarding/Port Triggering** screen. Instead of discarding this traffic, forward it to one computer on your network dedicated as the default DMZ server.

- > To assign a computer or server to be a default DMZ server:
  - 1. Sign in to the web user interface.
  - 2. From the main menu, select Router Settings > Advanced > Firewall > Miscellaneous.

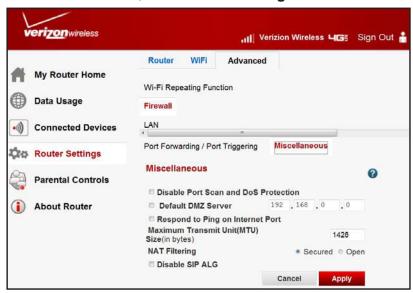

- 3. Select Default DMZ Server.
- 4. Enter the IP address for that server.
- 5. Click Apply.

## **LAN Setup**

The **Local Area Network (LAN) Setup** screen provides configuration of LAN IP services such as DHCP and Router Information Protocol (RIP).

Your router's default setup is to use private IP addresses on the LAN side, and to act as a DHCP server. The default LAN IP configuration is:

LAN IP address: 192.168.0.1Subnet mask: 255.255.255.0

These addresses are part of the Internet Engineering Task Force (IETF)—designated private address range for use in private networks, and should be suitable in most applications. If your network requires a different IP addressing scheme, make the changes in this screen.

**Tip:** If you change the LAN IP address of your router while connected through the browser, all users connected to the router will be disconnected. To reconnect, open a new connection to the new IP address and log in again. Others using the router must restart their computers to connect to the router again.

### > To see or change the LAN setup:

- 1. Sign in to the web user interface.
- 2. From the main menu, select Router Settings > Advanced > LAN.

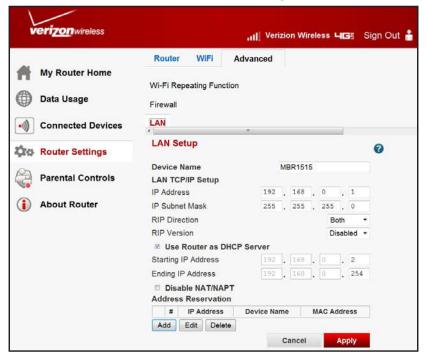

Note: The default DHCP and TCP/IP values work for most users.

- 3. Specify the following settings:
  - **Device Name**: Your router's name.
  - LAN TCP/IP Setup:
    - IP Address: Your router's LAN IP address.
    - **IP Subnet Mask**: Your router's LAN subnet mask. Combined with the IP address, the IP subnet mask lets a computer, smartphone, or tablet know which other addresses are local to it, and which must be reached through a gateway or router.
    - RIP Direction: RIP (Routing Information Protocol, RFC1058 and RFC1389) lets a router exchange routing information with other routers. RIP Direction controls how your router sends and receives RIP packets. Your router is preset to **Both**.
      - When set to **Both** or **Out Only**, the router broadcasts its routing table periodically.
      - When set to **Both** or **In Only**, it incorporates the RIP information received.
    - **RIP Version**: This setting controls the format and the broadcasting method of the RIP packets that the router sends. Disabled is the default setting.
      - RIP-1 is universally supported. RIP-1 is adequate for most networks, unless you have an unusual network setup.
      - RIP-2 carries more information. Both RIP-2B and RIP-2M send the routing data in RIP-2 format.
        - RIP-2B uses subnet broadcasting.
        - RIP-2M uses multicasting.
  - DHCP Server. For more information, see DHCP Settings on page 72.
    - Use Router as a DHCP Server: When selected, the router functions as a Dynamic Host Configuration Protocol (DHCP) server. See DHCP Settings on page 72.
    - **Starting IP Address**: Specify the start of the range for the pool of IP addresses in the same subnet as the router.
    - **Ending IP Address**: Specify the end of the range for the pool of IP addresses in the same subnet as the router.
  - Disable NAT/NAPT: Disable network address and port translation.
  - Address Reservation: For more information, see Reserved IP Addresses on page 73.

When you specify a reserved IP address for a computer on the LAN, that computer receives the same IP address each time it accesses the router's DHCP server. Assign reserved IP addresses to servers that require permanent IP settings.

4. Click Apply.

## **DHCP Settings**

Your router functions as a DHCP server, letting it assign the following to all computers connected to the router's LAN:

- IP address
- DNS server
- Default gateway address

The assigned default gateway address is your router's LAN address. IP addresses are assigned to the attached computers from a pool of addresses specified in this screen. Each pool address is tested before it is assigned to avoid duplicate addresses on the LAN.

For most applications, the default DHCP and TCP/IP settings of the router apply.

If another computer, smartphone, or tablet on your network is the DHCP server, or if you manually configure the network settings of all of your computers, deselect **Use Router as DHCP Server** on the LAN Setup screen. Otherwise, leave it selected.

Specify the pool of IP addresses to be assigned by filling in the **Starting IP Address** and **Ending IP Address** fields. These addresses should be part of the same IP address subnetwork as the router's LAN IP address. Using the default addressing scheme, define a range between 192.168.0.2 and 192.168.0.254, saving part of the range for computers, smartphones, or tablets with fixed addresses.

Your router delivers the following parameters to any LAN device that requests DHCP:

- An IP address from the range you have defined.
- Subnet mask.
- Gateway IP address is the router's LAN IP address.
- Primary DNS server, if you entered a primary DNS address in the Broadband Settings screen; otherwise, your router's LAN IP address.
- Secondary DNS server, if you entered a secondary DNS address in the Broadband Settings screen.
- WINS server (Windows Internet Naming Service server) determines the IP address
  associated with a particular Windows computer. A WINS server records and reports a list
  of names and IP address of Windows computers on its local network. If you connect to a
  remote network that contains a WINS server, enter the server's IP address here. This
  procedure lets your computers browse the network using the Network Neighborhood
  feature of Windows.

#### **Reserved IP Addresses**

When you specify a reserved IP address for a computer on the LAN, that computer always receives the same IP address each time it accesses the router's DHCP server. Reserved IP addresses should be assigned to servers that require permanent IP settings.

#### > To reserve an IP address:

- 1. Sign in to the web user interface.
- From the main menu, select Router Settings > Advanced > LAN.
- 3. Under Address Reservation, click Add.

The following screen appears:

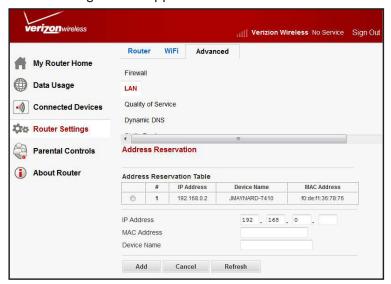

- **4.** To assign to the computer or server, enter the IP address in the **IP Address** field. Choose an IP address from the router's LAN subnet, such as 192.168.0.x.
- **5.** Enter the MAC address of the computer or server.

**Tip:** If the computer is on your network, it is listed on the same screen for your convenience. Selecting from the attached device list populates the fields automatically with the computer's MAC address and name.

#### Click Apply.

**Note:** The reserved address will not be assigned until the next time the computer contacts your router's DHCP server. Reboot the computer or access its IP configuration and force a DHCP release and renew.

## **Quality of Service Setup**

Quality of Service (QoS) is an advanced feature that can be used to prioritize Internet applications and minimize the impact when the bandwidth is busy.

#### > To set up QoS:

- 1. Sign in to the web user interface.
- From the main menu, select Router Settings > Advanced > Quality of Service.
   The following screen appears.

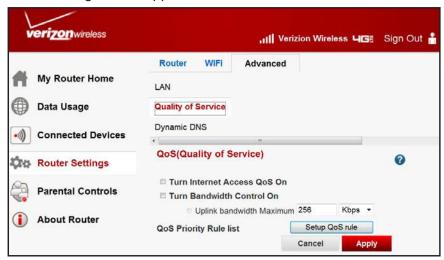

- **3.** Specify the following settings:
  - Turn Internet Access QoS On: If you enable QoS, the QoS function works to prioritize Internet access traffic.
  - For information about setting up QoS rules, see QoS Priority Rule List on page 75.
  - Turn Bandwidth Control On: Select to set up the total maximum uplink bandwidth.
- 4. Click Apply.

## **QoS Priority Rule List**

- > To set up a QoS priority rule:
  - 1. Sign in to the web user interface.
  - 2. From the main menu, select Router Settings > Advanced > Quality of Service.

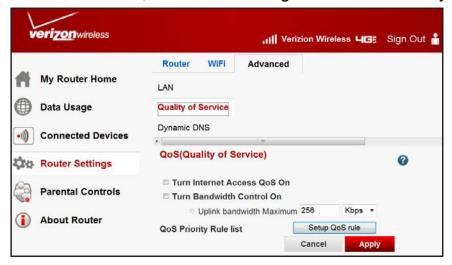

3. Click Setup QoS rule.

The following screen appears:

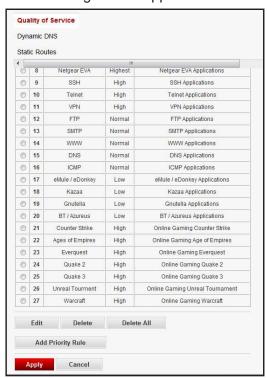

- 4. To add a service to the QoS Priority Rule list, select the service you want.
- 5. To create a policy, click Add Priority Rule.

The priority categories described are available:

- QoS for Applications and Online Gaming on page 76
- QoS For Ethernet LAN Ports on page 78
- QoS for a MAC Address on page 79
- 6. Click Apply.

## **Set Up QoS for Internet Access**

You can give prioritized Internet access to the following kinds of traffic:

- Specific applications
- Specific online games
- Individual Ethernet LAN ports of the router
- A specific computer, smartphone, or tablet by MAC address

To specify order of traffic importance, create a policy for the kind of traffic and add the policy to the **QoS Policy** table in the **QoS Setup** screen. For convenience, the **QoS Policy** table lists many common applications that can benefit from QoS handling.

### **QoS for Applications and Online Gaming**

- > To set up the priority rule for an application or online gaming:
  - 1. Sign in to the web user interface.
  - 2. Select Router Settings > Advanced > Quality of Service.

The following screen appears.

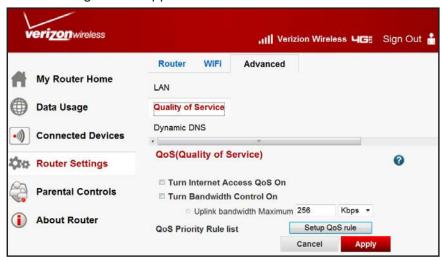

3. Click Setup QoS rule.

#### The following screen appears:

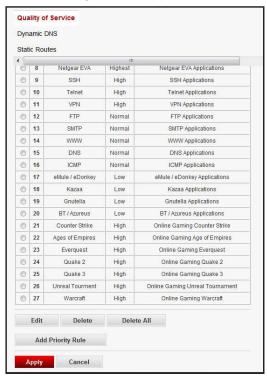

#### 4. Click Add Priority Rule.

The following screen appears.

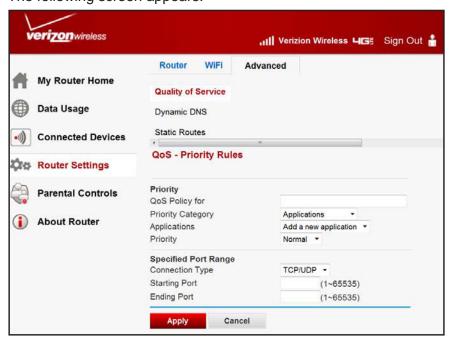

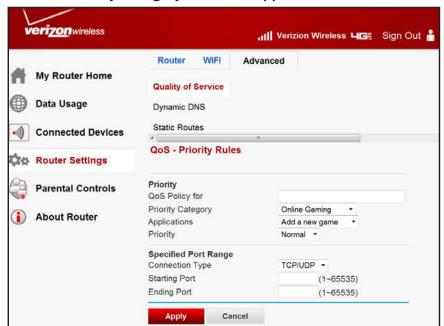

5. From the Priority Category list, select Applications or On-line Gaming.

- 6. In the QoS Policy field, enter the name of the application or game.
- 7. In the Priority Category list, select either Applications or Online Gaming.
- 8. Scroll and select Add a New Application, or Add a New Game, as applicable.
- **9.** If prompted, in the **Connection Type** list, select either **TCP**, **UDP**, or **TCP/UDP** (both). Specify the port number or range of port numbers being used.
- **10.** From the **Priority** list, select the priority for Internet access for this traffic relative to other applications and traffic. Click **Apply**.

The rule is saved in the QoS Policy list.

The **QoS Setup** screen appears.

#### **QoS For Ethernet LAN Ports**

- > To create a QoS policy for a computer, smartphone, or tablet connected to one of the router's LAN ports:
  - 1. Sign in to the web user interface.
  - 2. Select Router Settings > Advanced > Quality of Service.
  - 3. Select Turn Internet Access QoS On.
  - 4. Click Setup QoS Rule.

5. Click Add Priority Rule.

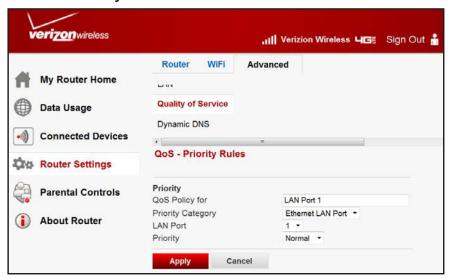

- 6. From the Priority Category list, select Ethernet LAN Port.
- 7. From the LAN Port list, select the LAN port number.
- **8.** From the **Priority** list, select the priority for Internet access for this port's traffic relative to other applications.
- 9. Click Apply.

The rule is saved in the QoS Policy list.

The **QoS Setup** screen appears.

#### **QoS for a MAC Address**

- > To create a QoS policy for traffic from a specific MAC address:
  - 1. Sign in to the web user interface.
  - 2. Select Router Settings > Advanced > Quality of Service.
  - 3. Click Setup QoS Rule.
  - 4. Click Add Priority Rule.

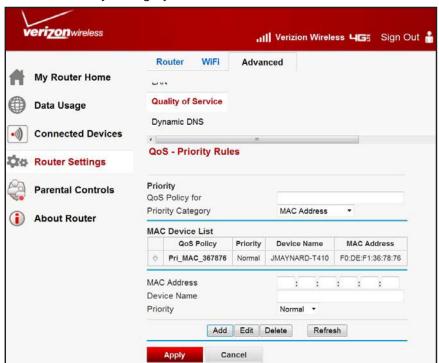

5. From the Priority Category list, select MAC Address.

**6.** If the computer, smartphone, or tablet to be prioritized appears in the **MAC Device** list, select it.

The information from the **MAC Device** list populates the following fields:

- Policy name
- MAC Address
- Device Name

If the computer, smartphone, or tablet does not appear in the **MAC Device** list, click **Refresh**. If it still does not appear, fill in these fields.

- 7. From the **Priority** list, select the priority for Internet access for this device's traffic relative to other applications and traffic.
- 8. Click Apply.

This rule is saved in the **QoS Policy** list.

The **QoS Setup** screen appears.

- 9. Select Turn Internet Access QoS On.
- 10. Click Apply.

#### Edit or Delete an Existing QoS Policy

- > To edit or delete a QoS policy:
  - 1. Sign in to the web user interface.
  - 2. Select Router Settings > Advanced > Quality of Service.
  - 3. Click Setup QoS Rule.
  - 4. Select the QoS policy that you want to edit or delete, and either:
    - Click **Delete** to remove the QoS policy.
    - Click Edit to edit the QoS policy and change the policy settings.
  - 5. Click Apply.

Your changes are saved in the **QoS Setup** screen.

## **Dynamic DNS**

If your network has a permanently assigned IP address, you can register a domain name and have that name linked with your IP address by public Domain Name Servers (DNS). However, if your Internet account uses a dynamically assigned IP address, you do not know in advance what your IP address is, and the address can change frequently. In this case, use a commercial Dynamic DNS service to register your domain to their IP address, and forward traffic directed at your domain to your frequently changing IP address.

Your router contains a client that can connect to a Dynamic DNS service provider. To use this feature, select a service provider and set up an account with them. After you have configured your account information in the router and your ISP-assigned IP address changes, your router automatically:

- Contacts your Dynamic DNS service provider.
- Logs in to your account.
- Registers your new IP address.

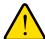

#### **WARNING:**

If your ISP assigns a private WAN IP address such as 192.168.x.x or 10.x.x.x, the Dynamic DNS service does not work because private addresses are not routed on the Internet. The router IP address appears on the Router Status screen

For more information, see *Router Status* on page 50.

#### > To configure Dynamic DNS:

- 1. Sign in to the web user interface.
- 2. From the main menu, select Router Settings > Advanced > Dynamic DNS.

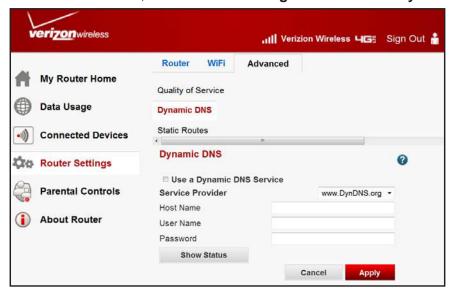

- 3. Go to the website of one of the Dynamic DNS service providers whose URLs appear in the **Service Provider** list, and register for an account.
- 4. Select Use a Dynamic DNS Service.
- 5. Select the URL of your Dynamic DNS service provider.
- 6. Enter the Host Name, User Name, and Password.

The Dynamic DNS service provider might call the host name a domain name. If your URL is myName.dyndns.org, your host name is myName. The password can be a key for your Dynamic DNS account.

Example: For dyndns.org, visit www.DynDNS.org.

Click Apply.

## **Static Routes**

Static routes provide more routing information to your router. Usually, your router has enough routing information after it has been configured for Internet access. You will need to configure static routes only for unusual cases such as multiple routers or multiple IP subnets on your network.

As an example of when a static route is needed, consider the following case:

- Your primary Internet access is through a cable modem to an ISP.
- You have an ISDN router on your home network for connecting to the company where you are employed. This router's address on your LAN is 192.168.0.100.
- Your company's network is 134.177.0.0.

When you first configured your router, two implicit static routes were created:

- A default route, with your ISP as the router.
- A static route to your local network for all 192.168.0.x addresses.

With this configuration, if you attempt to access a computer, smartphone, or tablet on the 134.177.0.0 network, your router forwards your request to the ISP, which forwards your request to the company where you are employed, where your company's firewall will likely deny the request.

In this case, you must define a static route, telling your router that 134.177.0.0 should be accessed through the ISDN router at 192.168.0.100.

#### In this example:

- The Destination IP Address and IP Subnet Mask fields specify that this static route applies to all 134.177.x.x addresses.
- The Gateway IP Address fields specify that all traffic for these addresses should be forwarded to the ISDN router at 192.168.0.100.
- The value in the Metric field represents the number of routers between your network and the destination.
- **Private** is selected only as a precautionary security measure in case RIP is activated.

#### > To configure static routes:

- 1. Sign in to the web user interface.
- 2. From the main menu, select Router Settings > Advanced > Static Routes.

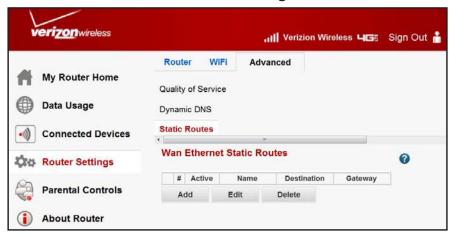

- 3. Select the static route you want to configure.
- 4. Click Add.

#### The following screen appears:

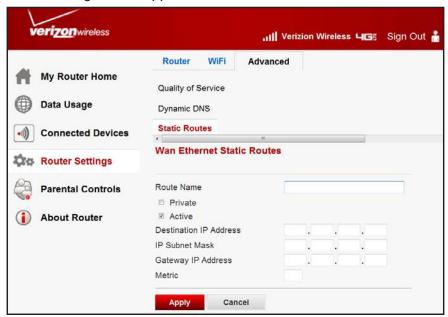

- 5. In the Route Name field, enter a name for this static route (for identification purposes only).
- **6.** Select **Private** if you want to limit access to the LAN only.

If selected, the static route is not reported in RIP.

- To make this route effective, select Active.
- 8. In the **Destination IP Address** field, enter the IP address of the final destination.
- 9. In the **IP Subnet Mask** field, enter the IP subnet mask for this destination. If the destination is a single host, type **255.255.255.255**.
- **10.** In the **Gateway IP Address** field, enter the gateway IP address, which has to be on the same LAN segment as the router.
- 11. In the Metric field, enter a number from 1 through 15 as the metric value.

This value represents the number of routers between your network and the destination. Usually, a setting of 2 or 3 works, but for a direct connection, set it to 1.

#### 12. Click Apply.

The static route is added.

#### To edit or delete a static route:

- 1. Sign in to the web user interface.
- 2. Select Router Settings > Advanced > Static Routes.

The **Static Routes** screen appears.

- 3. In the table, select the route that you want to edit or delete.
- **4.** Do one of the following:
  - Click Edit.

The **Static Routes** screen adjusts.

- a. Edit the route information.
- b. Click Apply.
- Click Delete.

The route is removed from the table.

## **Remote Management**

Using the **Remote Management** screen, you can allow a user or users on the Internet to configure, upgrade, and check the status of your router.

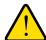

#### **WARNING:**

If your ISP assigns a private WAN IP address such as 192.168.x.x or 10.x.x.x, the Remote Management service does not work because private addresses are not routed on the Internet. The router IP address appears on the Router Status screen. For more information, see *Router Status* on page 50.

**Tip:** Be sure to change the router's default password to a secure password. The ideal password contains no dictionary words from any language, and is a mixture of letters (both uppercase and lowercase), numbers, and symbols, up to 30 characters. See *Set Password* on page 45.

#### > To configure remote management:

- 1. Sign in to the web user interface.
- 2. From the main menu, select Router Settings > Advanced > Remote Management.

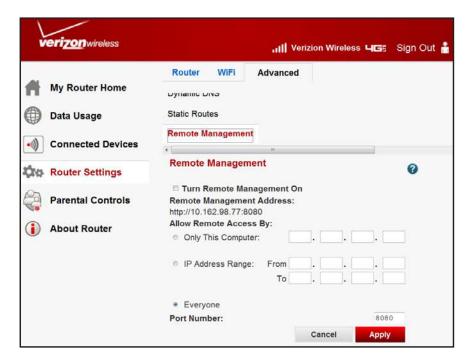

- 3. Select Turn Remote Management On.
- 4. Specify the external IP addresses with connection to your router's remote management.

**Note:** For enhanced security, restrict access to as few external IP addresses as practical.

Under Allow Remote Access By, select one of the following:

- For a single IP address on the Internet, select Only This Computer. Enter the IP address.
- For a range of IP addresses on the Internet, select IP Address Range. Enter a
  beginning and ending IP address to define the allowed range.
- For connection from any IP address on the Internet, select Everyone.
- 5. Specify the port number for accessing the web management interface.

Normal web browser access uses the standard HTTP service port 80. For greater security, enter a custom port number for the remote web management interface. Choose a number from 1024 to 65535, but do not use the number of any common service port. The default port number is 8080, which is a common alternate for HTTP.

- 6. Click Apply.
- 7. When you access your router from the Internet, enter your router's WAN IP address into your browser's address or location field followed by a colon (:) and the custom port number.

Example: If your external address is 134.177.0.123 and you use port number 8080, enter http://134.177.0.123:8080 in your browser.

## **Universal Plug and Play**

Universal Plug and Play (UPnP) helps Internet appliances and computers access the network and connect to other computers, smartphones, tablets or consoles as needed. UPnP devices can automatically discover the services from other registered UPnP devices on the network.

If you use applications such as multiplayer gaming, peer-to-peer connections, or real-time communications, you should enable UPnP.

#### > To turn on Universal Plug and Play:

- 1. Sign in to the web user interface.
- From the main menu, select Router Settings > Advanced > UPnP.

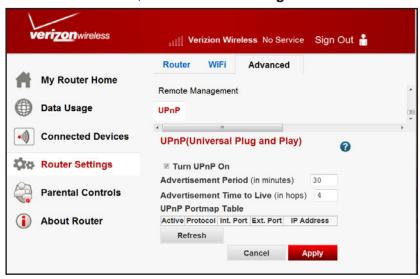

#### 3. Select Turn UPnP On.

This check box is selected as a default setting. UPnP for automatic computer, smartphone, tablet, or console configuration can be enabled or disabled. If the **Turn UPnP On** check box is cleared, the router does not let any electronics automatically control the resources, such as port forwarding (mapping), of the router.

4. Enter an amount in the **Advertisement Period** field (in minutes).

The advertisement period specifies how often the router broadcasts its UPnP information. This value can range from 1 to 1440 minutes, with a default period of 30 minutes.

- Shorter durations ensure that control points have the current status at the expense of more network traffic.
- Longer durations can compromise the freshness of the status, but can significantly reduce network traffic.
- 5. Enter an amount in the **Advertisement Time to Live** field (in hops).

The time to live for the advertisement is measured in hops (steps) for each UPnP packet sent. Hops are the steps a packet takes between routers, ranging from 1 to 255, with a default value of four hops. If you notice that some computers, smartphones, tablets or consoles are not being updated or reached correctly, it might be necessary to increase this value.

#### 6. Click Apply.

The UPnP Portmap table shows the IP address of each UPnP device that is accessing the router and which ports (internal and external) it has opened. The UPnP Portmap table also shows what kind of port is open and whether that port is still active for each IP address.

7. (Optional) To refresh the information in the UPnP Portmap table, click **Refresh**.

# **Troubleshooting**

This chapter gives information about troubleshooting your router. After each problem description, instructions are provided to help you diagnose and solve the problem. For the common problems listed, go to the section indicated.

- Is the router on?
  - See Basic Functioning on page 90.
- Have I connected the router correctly?
  - See Basic Functioning on page 90.
- I cannot access the router's configuration with my browser.
  - See Troubleshoot Access to the Router Main Menu on page 92.
- I have configured the router but I cannot access the Internet.
  - See Troubleshoot Your Connection on page 93.
- I cannot connect to a specific IP address.
  - See Troubleshoot a TCP/IP Network Using the Ping Utility on page 95.
- The router shows the wrong the date and time.
  - See Problems with Date and Time on page 96.
- I want to clear the configuration and start over again.
  - See Restore the Default Configuration and Password on page 96.

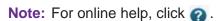

## **Basic Functioning**

After you turn on your router, the following should occur:

- 1. When power is first applied, make sure that the Power LED is lit.
- 2. After approximately 10 seconds, look for the following:
  - **a.** The Power LED is still solid green. An amber LED indicates that the router has failed its power-on self-test (POST).
  - **b.** The Internet Port LED is lit.
  - c. The Wi-Fi LED is lit.
  - **d.** The Ethernet LAN Port LED is lit when any local ports are connected.
    - If a local area network (LAN) port's LED is lit, a link has been established to the connected computer. If a LAN port is connected to 100-Mbps equipment, the port's LED is green. If the equipment is 10 Mbps, the LED is amber.
  - **e.** The Ethernet wide area network (WAN) Port LED is lit when the router is connected to a wired modem.
  - **f.** The Signal Quality LED is lit when the router has detected a mobile broadband signal.
    - A blue LED indicates excellent coverage.
    - A green LED indicates good coverage.
    - An amber LED indicates poor coverage.

If any of these conditions do not occur, see the following table.

Table 3. LED indicators

| LED   |                     | Action                                                                                                    |  |
|-------|---------------------|----------------------------------------------------------------------------------------------------|--|
| Power | Power LED is off.   | <ul> <li>Make sure that the power cord is correctly connected to your router, and that the power supply adapter is correctly plugged into a working power outlet.</li> <li>Check that you are using the power adapter supplied for this product.</li> <li>If the error persists, you might have a hardware problem and should contact technical support.</li> </ul> |  |
|       | Power LED is amber. | POST (power-on self-test) is in progress. Wait for this test to complete.                                                                                                    |  |

Table 3. LED indicators (continued)

| LED               |                                                | Action                                                                                                    |
|-------------------|------------------------------------------------|----------------------------------------------------------------------------------------------------|
| Internet Port     | Internet Port LED is off.                      | Be sure the SIM card that you received is in the router. SIM cards from other electronics do not function in the router, and this SIM card does not function in other electronics.                                                                                                    |
|                   | Internet Port LED is amber.                    | The router cannot connect to the Internet. Check the Internet connection being used.  • For a mobile broadband connection, check the Signal Quality LED.  • For an Ethernet connection, check the WAN Port LED.                                                                                                    |
|                   | Internet Port LED is blinking amber and green. | The traffic meter feature is enabled, and the limit set has been reached.                                                                                                    |
| Wi-Fi             | Wi-Fi LED is off.                              | The Wi-Fi radio is off. For a Wi-Fi connection with the router, press the <b>Wi-Fi</b> button to turn the Wi-Fi radio back on.                                                                                                    |
| ((•))             | Wi-Fi LED is not blinking.                     | If this LED does not blink when you are attempting to send data over the Wi-Fi link, log in to the router menu using the Ethernet connection and check your router's Wi-Fi settings.                                                                                                    |
| Ports             | Ports LED is off.                              | If this LED does not light when an Ethernet connection is made, check the following:  The Ethernet cable connections are secure at both ends.  The power is turned on to the connected hub or workstation.                                                                                                    |
| WAN Port          | WAN Port LED is off.                           | If using an Ethernet connection, check the following:  The Ethernet cable connections are secure at both ends.  The power is turned on to the modem.                                                                                                    |
| 4G LTE            | 4G LTE LED is off.                             | The router cannot detect a 4G LTE or 3G signal.                                                                                                    |
| Signal<br>Quality | Signal Quality LED is off or amber.            | <ul> <li>If this LED does not light when a mobile broadband connection is used, check the following:</li> <li>Ensure that good coverage exists in the area by checking with your Internet service provider.</li> <li>Ensure that your mobile broadband account is active.</li> <li>Ensure that the SIM card is inserted correctly into the router.</li> <li>Move the router near a window or other area of the building. Log in to the router menu and check the Internet configuration. Check that the user name, password, and network name are set correctly. If you use a PIN to connect to the Internet, check that it is entered correctly.</li> </ul> |

## Troubleshoot Access to the Router Main Menu

If you can't access the router main menu from a computer on your local network, check the following:

- If you are using an Ethernet-connected computer, check the connection between the computer and the router.
- Make sure your computer's IP address is on the same subnetwork as the router. Your computer's IP address should be in the range of 192.168.0.2 to 192.168.0.254.

**Note:** If your computer's IP address is shown as 169.254.x.x:
Recent versions of Windows and Mac OS generate and assign an IP address in the range of 169.254.x.x when the computer cannot reach a DHCP server. If your IP address is in this range, check the connection from the computer to the router, and reboot your computer.

- If your router's IP address was changed and you do not know the current IP address, clear the router's configuration to factory default settings and set your router's IP address to 192.168.0.1. See *Restore the Default Configuration and Password* on page 96.
- Make sure that your browser has Java, JavaScript, or ActiveX enabled. If you are using Internet Explorer, click the Refresh button to be sure that the Java applet is loaded.
- Close the browser and open it again.
- Make sure that you are using the correct sign in information. The factory default sign in name is admin, and the password is password. Make sure that Caps Lock is off when entering this information.

If the router does not save your changes, check the following:

- When entering configuration settings, click Apply before moving to another screen or tab, or your changes are lost.
- Click **Refresh** or **Reload** in the browser. Your changes may have occurred, but the browser might not have updated yet.

## **Troubleshoot Your Connection**

Check these possible sources of trouble if you are having difficulty connecting to or browsing the Internet.

## **Connecting to the Internet**

If unable to connect to Internet, check the following:

- 1. The Internet account is active.
- 2. The 4G LTE SIM card has been inserted into the SIM card slot on the back of the router.

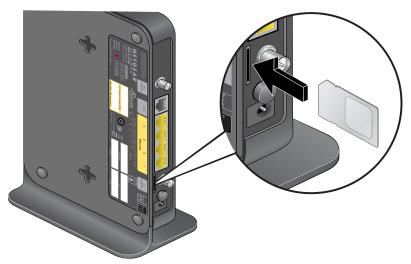

- 3. Wireless broadband coverage is available where the router is located.
- 4. The router's broadband settings are correct. Check with your ISP if you are unsure.
- **5.** Check the location of your router:
  - a. Move the router closer to a window for a better signal.
    - A blue Signal Quality LED indicates excellent coverage.
    - A green Signal Quality LED indicates good coverage.
    - An amber Signal Quality LED indicates poor coverage.
    - A Signal Quality LED that is off indicates no coverage.
  - **b.** Move the router away from any appliances causing interference.

**6.** Install the external antennas for improved 4G LTE signal strength:

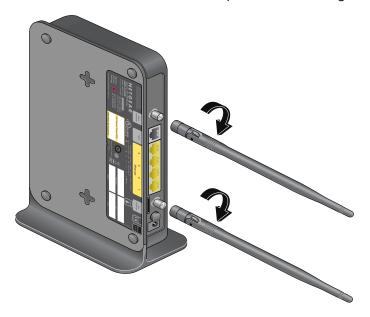

External antennas are shipped with the router and have to be installed. See *Insert the SIM Card* on page 10.

## **Troubleshoot Internet Browsing**

If your router can locate an IP address but your computer is unable to load any web pages from the Internet:

- The traffic meter is on and the limit has been reached.
  - By changing the traffic meter not to block your connection when the limit is reached, you can resume Internet access. Your ISP may charge you for any overages.
- Your computer may not recognize any Domain Name System (DNS) server addresses.
  - A DNS server is a host that translates Internet names (such as www addresses) to numeric IP addresses. If you entered a DNS address during the router's configuration, reboot your computer and verify the DNS address. Or, setup your computer manually with DNS addresses.
- Your computer may not have the router configured as its Transmission Control Protocol (TCP)/IP router.
  - If your computer gets its information from the router by Dynamic Host Configuration Protocol (DHCP), reboot the computer, and verify the router address.

## Troubleshoot a TCP/IP Network Using the Ping Utility

Most TCP/IP terminal routers contain a ping utility that sends an echo request packet to the designated computer, smartphone, or tablet, which responds with an echo reply.

#### Test the LAN Path to Your Router

To verify that the path to your router is set up correctly, ping the router from your computer.

#### > To ping your router from a computer running Windows 95 or later:

- 1. From the Windows toolbar, click **Start**, and select **Run**.
- Enter ping followed by the IP address of the router, as in this example: ping 192.168.0.1
- 3. Click OK.

You should see a message like this one:

Pinging <IP address> with 32 bytes of data

If the path is working, you see this message:

Reply from < IP address >: bytes=32 time=NN ms TTL=xxx

If the path is not working, you see this message:

Request timed out

If the path is not working correctly, you could have one of the following problems:

- Wrong physical connections
  - Check if the LAN Port LED is lit. If the LED is off, follow the instructions in *Connecting to the Internet* on page 93.
  - Check that the corresponding link LEDs are lit for your network interface card and for the hub ports (if any).
- Wrong network configuration
  - Verify that the Ethernet card driver software and TCP/IP software are both installed and configured on your computer or workstation.
  - Verify that the IP address for your router and your workstation are correct and that the addresses are on the same subnetwork.

## Test the Path from Your Computer to a Remote Device

If the path works correctly, test the path from your computer to a remote computer.

- 1. From the Windows toolbar, click **Start** and select **Run**.
- 2. In the Windows Run window, enter:

```
ping -n 10 IP address
```

where IP address is the IP address of a remote equipment such as your ISP DNS server.

If the path is functioning correctly, replies as in the previous section are shown. If you do not receive replies:

- Check that your computer has the IP address of your router listed as the default router. If DHCP assigned the IP configuration of your computer, this information is not visible.
- Make sure that the network address of your computer (the portion of the IP address specified by the network) is different from the network address of the remote equipment.
- Check that your cable or DSL modem is connected and functioning.
- If your ISP assigned a host name to your computer, enter it as the account name in the Broadband Settings screen.
- Your ISP could be rejecting the Ethernet MAC addresses of all but one of your computers. If so, you will need to configure your router to clone or spoof the MAC address from the authorized computer. See the Verizon Get to Know Your Device.

## **Problems with Date and Time**

The email screen shows the current date and time of day. The router uses the Network Time Protocol (NTP) to get the current time from the Internet. Each entry in the log is stamped with the date and time of day. Problems with the date and time function can include:

- Date shown is January 1, 2000.
   Cause: The router has not yet successfully reached a network time server. Check that your Internet access settings are correct, wait at least five minutes, then check the date and time again.
- Time is off by one hour.
   Cause: The router does not automatically sense daylight saving time. On the Schedule screen, select Automatically adjust for Daylight Savings Time.

## Restore the Default Configuration and Password

You can erase the current configuration and restore the factory default settings, changing the router's admin password to **password** and the IP address to **192.168.0.1**, in two ways:

- Use the Erase feature (see *Reset Default Settings* on page 47).
- Press the Restore Factory Settings button on the side of the router for six seconds. For a list of the factory default settings, see Appendix A, Factory Defaults.

# **Factory Defaults**

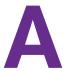

You can return the router to its factory settings. Use the end of a paper clip or a similar object to press and hold the **Reset** button on the side of the router for at least six seconds. The router resets, and returns to the factory configuration settings shown in the following table.

Table 4. Factory default settings

| Feature                   |                                              | Default behavior                           |
|---------------------------|----------------------------------------------|--------------------------------------------|
| Router sign               | User sign in URL                             | www.routerlogin.com or www.routerlogin.net |
| in                        | User name (case-sensitive)                   | admin                                      |
|                           | Sign in password (case-sensitive)            | password                                   |
| Internet                  | WAN MAC address                              | Use default hardware address               |
| connection                | WAN MTU size                                 | 1500                                       |
|                           | Port speed                                   | AutoSensing                                |
| Local<br>network<br>(LAN) | IP                                           | 192.168.1.1                                |
|                           | Subnet mask                                  | 255.255.255.0                              |
|                           | DHCP server                                  | Enabled                                    |
|                           | DHCP range                                   | 192.168.1.2 to 192.168.1.254               |
|                           | DHCP starting IP address                     | 192.168.1.2                                |
|                           | DHCP ending IP address                       | 192.168.1.254                              |
|                           | DMZ                                          | Disabled                                   |
|                           | Time zone                                    | Pacific Standard Time for North America    |
|                           | Time zone adjusted for daylight savings time | Disabled                                   |

Table 4. Factory default settings (continued)

| Feature             |                                                      | Default behavior                                                                                                    |  |
|---------------------|------------------------------------------------------|----------------------------------------------------------------------------------------------------|--|
| Firewall            | Inbound (communications coming in from the Internet) | Disabled (except traffic on port 80, the HTTP port)                                                                                                    |  |
|                     | Outbound (communications going out to the Internet)  | Enabled (all)                                                                                                    |  |
|                     | Source MAC filtering                                 | Disabled                                                                                                    |  |
| Mobile<br>Broadband | Internet service provider                            | Verizon                                                                                                    |  |
| Wi-Fi               | Wireless communication                               | Enabled                                                                                                    |  |
|                     | SSID name                                            | See label on the side of the router                                                                                                    |  |
|                     | Security                                             | WPA-PSK/WPA2-PSK mixed mode                                                                                                    |  |
|                     | Broadcast SSID                                       | Enabled                                                                                                    |  |
|                     | Transmission speed                                   | Auto (maximum wireless signal rate derived from IEEE Standard 802.11 specifications. Actual throughput varies. Network conditions and environmental factors, including volume of network traffic, building materials and construction, and network overhead, lower actual data throughput rate.) |  |
|                     | Country/region                                       | United States                                                                                                    |  |
|                     | RF channel                                           | Auto                                                                                                    |  |
|                     | Operating mode                                       | Up to 145 Mbps                                                                                                    |  |
|                     | Data rate                                            | Best                                                                                                    |  |
|                     | Output power                                         | Full                                                                                                    |  |
|                     | Access point                                         | Enabled                                                                                                    |  |
|                     | Authentication type                                  | Open system                                                                                                    |  |
|                     | Wireless Card Access List                            | All Wi-Fi devices allowed                                                                                                    |  |

# **List of Acronyms**

B

1xRTT 1 times Radio Transmission Technology

ACS Auto Configuration Server

AES Advanced Encryption Standard

ALG Application Layer Gateway

AP Access Point

APN Access Point Name

CDMA Code Division Multiple Access

CHAP Challenge Handshake Authentication Protocol

CIFS Common Internet File System

CLI Command Line Interface

CLI Calling Line Identification

CLIP Calling Line Identification Presentation

CLIR Calling Line Identification Restriction

CQI Channel Quality Indicator

CWI Call Waiting Indication

DHCP Dynamic Host Configuration Protocol

DNS Domain Name System (or Service)

DTMF Dual Tone Multi Frequency (signaling)

EDGE Enhanced Data rates for Global Evolution

EON End Of Number

EVDO Evolution-Data Optimized

FSK Frequency-Shift Keying

FTP File Transfer Protocol

FWT Fixed Wireless Terminal

FXS Foreign eXchange Station

G3 Group 3 (Fax protocol)

GPRS General Packet Radio Service

GSM Global System for Mobile Communication

HSPA+ High Speed Packet Access Evolution

ICMP Internet Control Message Protocol

IDT Inter Digit Time

IEEE Institute of Electrical and Electronics Engineers

IKE Internet Key Exchange

IMEI International Mobile Equipment Identity

IMSI International Mobile Subscriber Identity

IP Internet Protocol

IPv4 Internet Protocol version 4

IPv6 Internet Protocol version 6

L2TP Layer 2 Tunneling Protocol

LAN Local Area Network

LED Light Emitting Diode

MVBR Mobile Voice Broadband Router

MCC Mobile Country Code

MNC Mobile Network Code

NAT Network Address Translation

PAP Password Authentication Protocol

PIN Personal Identification Number

POTS Plain Old Telephone Service

PPP Point-to-Point Protocol

PPPoE Point-to-Point Protocol over Ethernet

PPTP Point-to-Point Tunneling Protocol

PRL Preferred Roaming List

PSK Pre-Shared Key

PSTN Public Switched Telephony Network

PUK Personal Unblocking Key

QoS Quality of Service

RIP Routing Information Protocol

RSCP Received Signal Code Power

RSSI Received Signal Strength Indicator

RTSP Real Time Streaming Protocol

SFQ Stochastic Fair Queuing

SIM Subscriber Identity Module

SIP Session Initiation Protocol

SMB Server Message Block

SMS Short Message Service

SNTP Simple Network Timing Protocol

SSH Secure Shell

SSID Service Set Identifier

TCP Transmission Control Protocol

TFTP Trivial File Transfer Protocol

TKIP Temporal Key Integrity Protocol

UDP User Datagram Protocol

UPnP Universal Plug and Play

UMTS Universal Mobile Telecommunications Service

USB Universal Serial Bus

VAD Voice Activity Detection

VoIP Voice over IP

VPN Virtual Private Network

WAN Wide Area Network

WCDMA Wideband CDMA

WEP Wired Equivalent Privacy

Wi-Fi Wireless Fidelity

WLAN Wireless LAN

WPA Wi-Fi Protected Access

WPS Wi-Fi Protected Setup

WEB GUI Web User Interface

# Index

| Numerics                                                          | EVDO service 15                                                                                                |  |
|-------------------------------------------------------------------|----------------------------------------------------------------------------------------------------|--|
| 4G LTE service, 1xRTT service 15                                  | F                                                                                                    |  |
| A                                                                 | factory defaults 9, 47                                                                                         |  |
| access <b>45</b> restricting by MAC address <b>25</b> , <b>34</b> | factory settings, list of 97 failover method 20 front panel 6                                                  |  |
| router password 45                                                | ·                                                                                                    |  |
| accessing remote computer 60 administrator login 46               | 1                                                                                                    |  |
| attached devices 55                                               | ·                                                                                                    |  |
| attached devices 33                                               | inbound traffic, allowing or blocking 60                                                                       |  |
| В                                                                 | interference 24 Internet Port LED 7                                                                            |  |
| D                                                                 |                                                                                                    |  |
| back panel 8                                                      | Internet Relay Chat (IRC) 62  IP addresses                                                                     |  |
| blocking                                                          | attached devices <b>55</b>                                                                                     |  |
| inbound traffic 60                                                | DMZ server 69                                                                                                  |  |
| keywords and sites 38                                             | LAN setup 70                                                                                                   |  |
| services 39                                                       | port forwarding <b>64</b>                                                                                      |  |
|                                                                   | reserved 73                                                                                                    |  |
| C                                                                 | troubleshooting 95                                                                                             |  |
| CDMA service 15                                                   | trusted user, setting 39                                                                                       |  |
| configuration backup 46                                           |                                                                                                    |  |
| configuring QoS 76                                                | K                                                                                                    |  |
| connection status 53                                              | keywords, blocking 38                                                                                          |  |
| control buttons 6                                                 | key words, blocking 20                                                                                         |  |
| D                                                                 | L                                                                                                    |  |
|                                                                   | LAN setup <mark>70</mark>                                                                                      |  |
| date and time 96                                                  | LED descriptions <b>7</b>                                                                                      |  |
| daylight savings time 42, 96                                      | logging in and out 14                                                                                          |  |
| default factory settings, list of 97                              |                                                                                                    |  |
| Denial of Service (DoS) 37                                        | M                                                                                                    |  |
| DHCP 14, 72                                                       | AAAC addrass                                                                                                   |  |
| diagnostics 56                                                    | MAC address<br>QoS for <b>79</b>                                                                               |  |
| DMZ server 69                                                     | rejecting 96                                                                                                   |  |
| DNS servers 61                                                    | restricting access 25                                                                                          |  |
| Dynamic DNS, configuring 81                                       | manual configuration 15                                                                                        |  |
| _                                                                 | metric value <b>84</b>                                                                                         |  |
| E                                                                 | mobile broadband settings 16                                                                                   |  |
| Ethernet broadband settings 19                                    | , and the second second second second second second second second second second second second second second se |  |

| N                                                                                                    | U                                                                                                    |
|----------------------------------------------------------------------------------------------------|----------------------------------------------------------------------------------------------------|
| NAT (Network Address Translation) 61                                                                                                    | Universal Plug and Play (UPnP) 87                                                                                                    |
| network management 44                                                                                                    |                                                                                                    |
| Network Time Protocol (NTP) 40, 96                                                                                                    | W                                                                                                    |
| password changing 45 restoring 96 placement 24 port forwarding 60, 63, 64 port triggering 60, 62, 64 ports, LAN and WAN 7 Power LED 7 preset security, about 24     | WAN Port LED 7 WAN setup 67 websites, blocking 38 WEP 25, 28 Wi-Fi Protected Setup (WPS) 30, 31 Wi-Fi, LED and button 7 WINS 72 wireless configuration 23 wireless repeat function 59 WPA 25, 27 WPA + WPA2 27 |
|                                                                                                    | WPA2 25, 27                                                                                                    |
| Q                                                                                                    | WPS 7                                                                                                    |
| Quality of Service (QoS) 74                                                                                                    | WPS, unsupported 32                                                                                                    |
| R                                                                                                    |                                                                                                    |
| range 24 remote management 85 reserved IP addresses 73 restoring factory defaults 9, 47 restricted access 34                                                        |                                                                                                    |
| S                                                                                                    |                                                                                                    |
| security 24 security PIN 31 service fall back 15 showing statistics 53 signal quality 8 static routes 82 status LEDs 6, 90                                          |                                                                                                    |
| Т                                                                                                    |                                                                                                    |
| TCP/IP network, troubleshooting 95 time of day 96 time out, login 46 time zone 42 time-stamping 42 trademarks 1 traffic meter 48 troubleshooting 89 trusted host 39 |                                                                                                    |

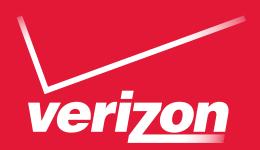

# Guía del Usuario

Verizon 4G LTE Broadband Router

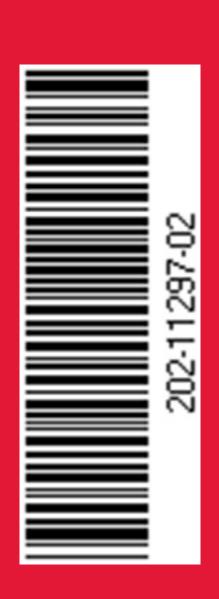